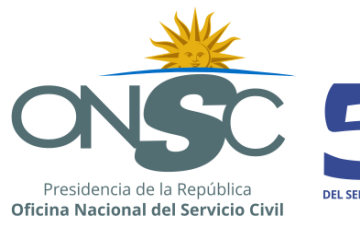

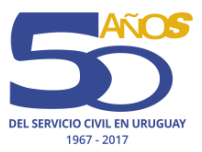

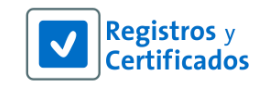

# **Manual de usuario**

RVE 2.0

**Módulo Sumarios**

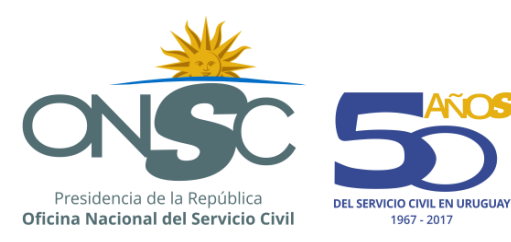

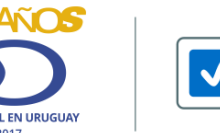

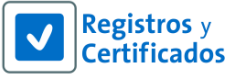

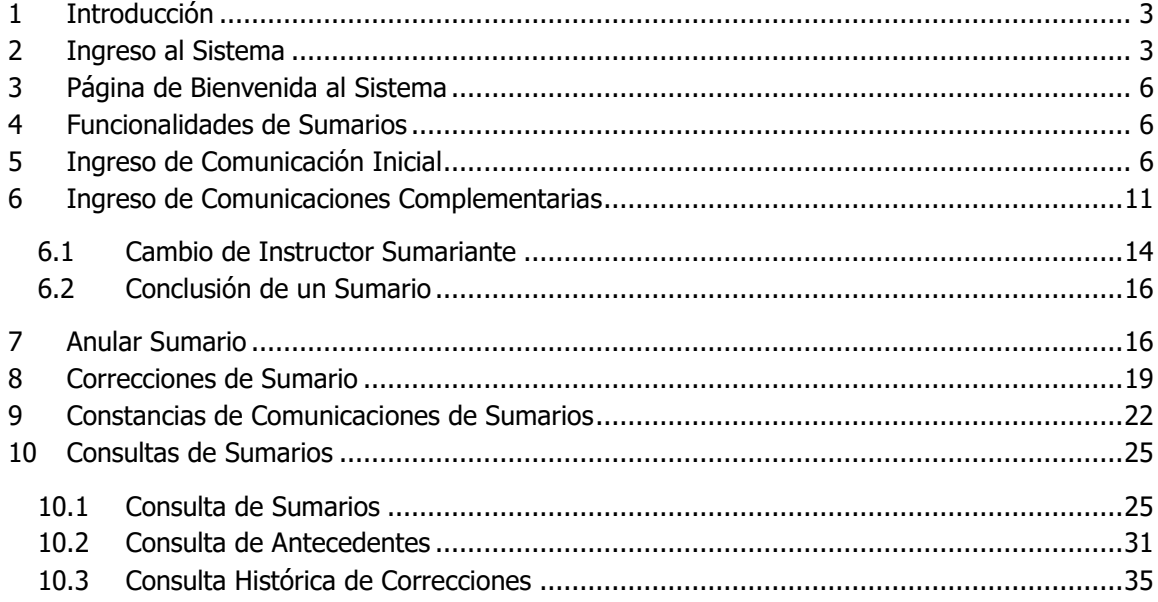

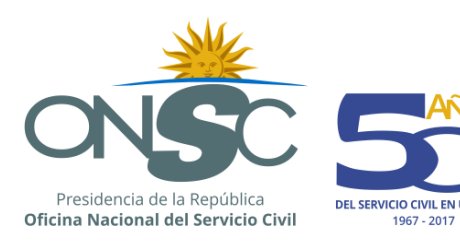

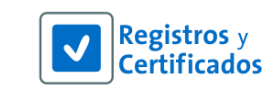

## <span id="page-2-0"></span>**1 Introducción**

Esta guía tiene como objetivo instruir sobre la utilización de las funcionalidades contenidas en el Módulo Sumarios del RVE 2.0.

El sistema es web, lo que permite el acceso a la información a través de conexiones seguras de internet.

El sistema RVE unifica los registros a cargo de la ONSC. De esta forma se sistematiza la información y se cuenta con los datos actualizados.

Uno de estos es el Registro de Sumarios; el módulo Sumarios centraliza la información relativa a los sumarios administrativos que se decretan en la Administración Pública.

### <span id="page-2-1"></span>**2 Ingreso al Sistema**

El usuario ingresa al sistema RVE 2.0 a través de la siguiente url: [https://rve.onsc.gub.uy](https://rve.onsc.gub.uy/RVE/servlet/com.si.rve.login)

Para loguearse el usuario debe ingresar su **Nombre de Usuario**, su **Contraseña** y luego presionar el botón Confirmar

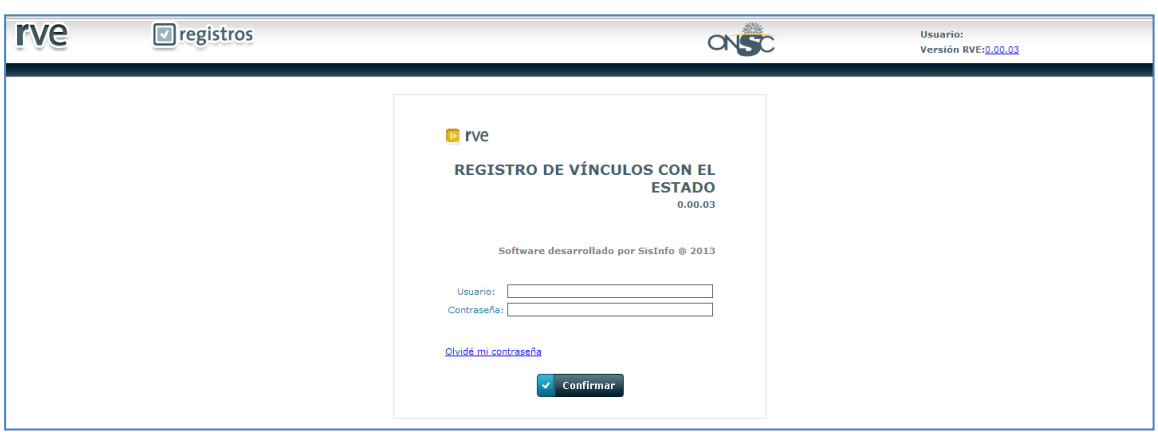

**Ingreso al Sistema**

Si al momento de loguearse el usuario olvida su contraseña, debe presionar el link Olvidé mi contraseña

El sistema muestra la pantalla para recuperar la contraseña donde debe ingresar el **Nombre de Usuario**, y **Contestar la Pregunta de Verificación**.

Ingresados los datos se debe presionar el botón v confirmar

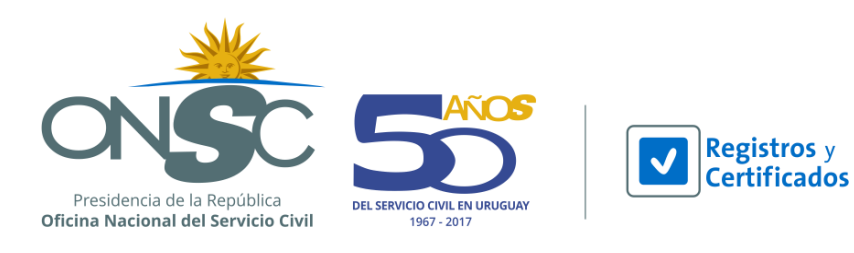

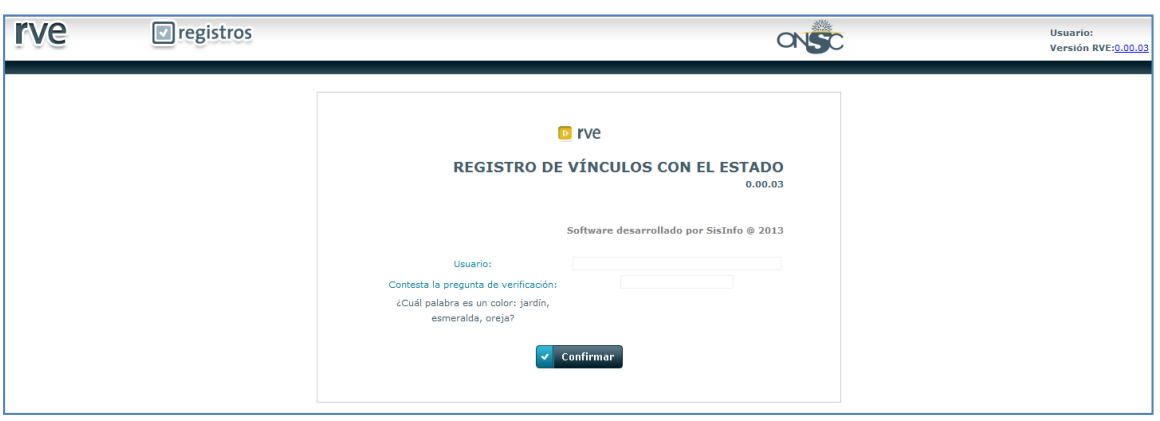

### **Olvido de Contraseña**

El sistema emite un mensaje en pantalla indicando que se recibirá un correo con la dirección a la que se debe acceder para registrar la nueva contraseña.

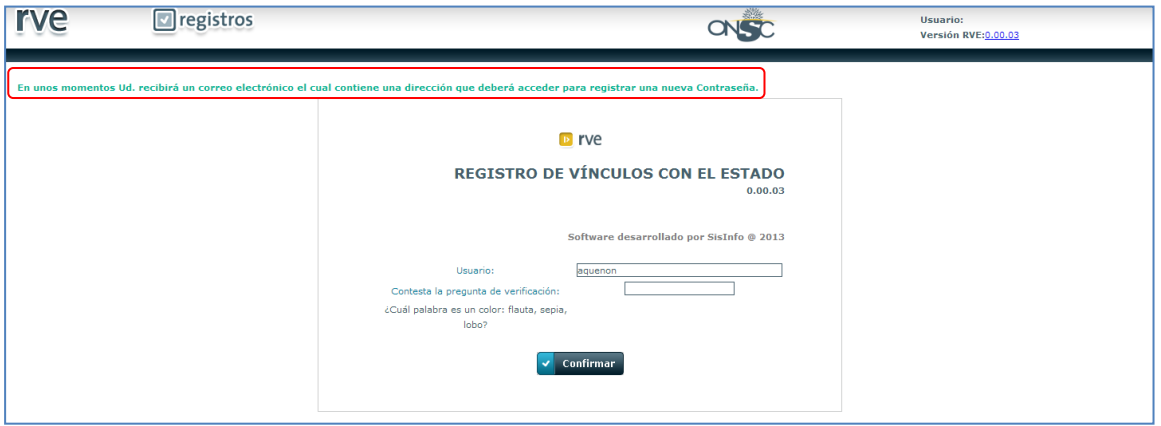

**Solicitud de Restablecimiento de Contraseña**

Se recibe al correo electrónico la notificación con el link para generar la nueva contraseña. El link puede ser utilizado una sola vez y será vigente por 10 días; finalizado ese periodo se debe volver a presionar Olvidé mi contraseña en el inicio de sesión y repetir el procedimiento.

Ejemplo:

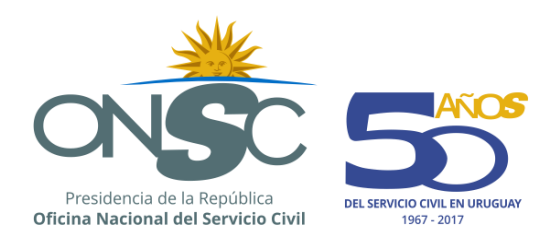

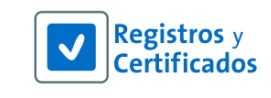

## Estimado(a): Para generar una nueva contraseña, Ud. deberá acceder a la siguiente dirección: http://192.168.2.16:8080/RVE/servlet/com.si.rve.cnfpassword?ecq7F+0+D6kB9 QRHSVsChIRcRhXqDpyLxaHN4B04BUB EIkINzTW9OPq9k9eCA7UnwWEhmRlx1 EuXRyT+Q+Oq== En caso que no le funcione, por favor copie y pegue la dirección en la ventana del navegador. Atención: La dirección arriba indicada podrá ser utilizada una única vez y se mantendrá vigente por los próximos 10 días. Finalizado ese período, deberá volver a ingresar a "Iniciar Sesión" y dar clic en "Olvidé mi contraseña".

El usuario debe presionar el link enviado por correo, y el sistema muestra la pantalla para el ingreso de la nueva contraseña donde se deben ingresar los siguientes datos:

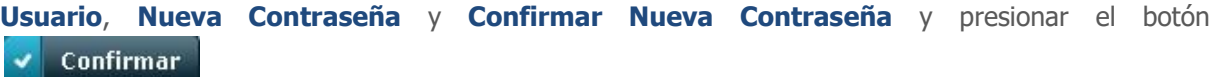

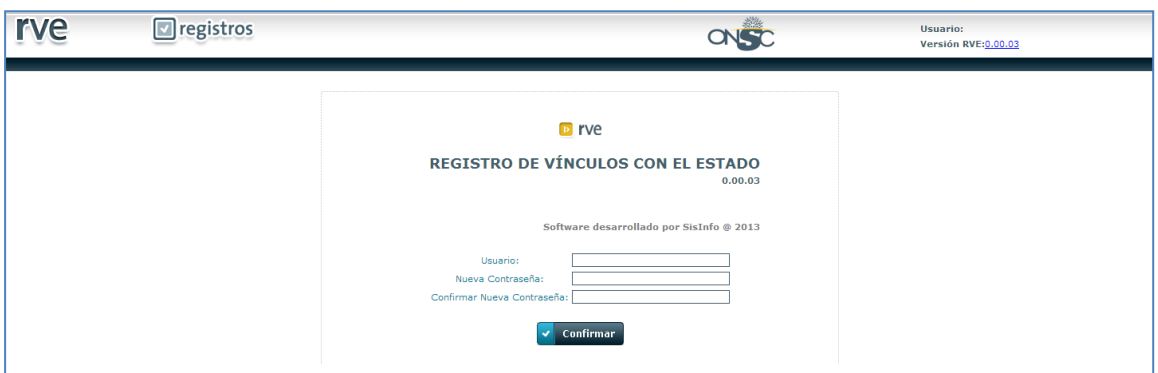

#### **Restablecimiento de Contraseña**

El sistema emite un mensaje indicando el correcto registro de la nueva contraseña, y que ya puede iniciar sesión.

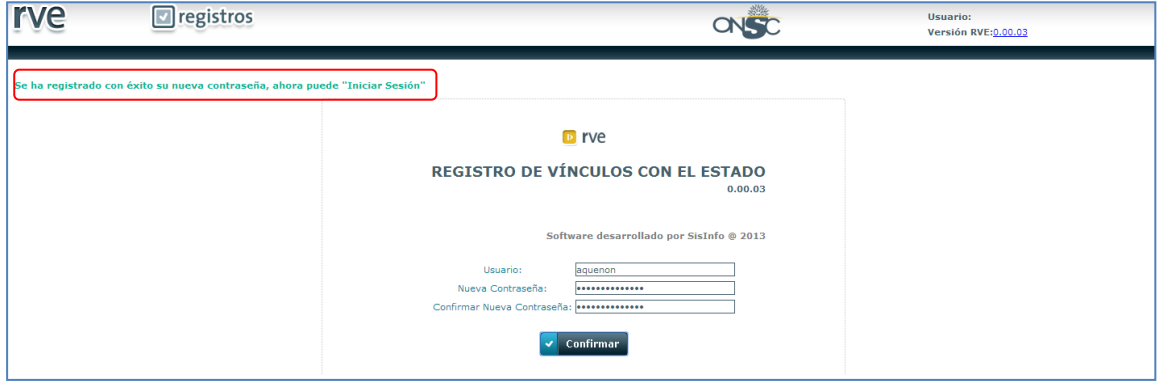

#### **Ingreso al Sistema**

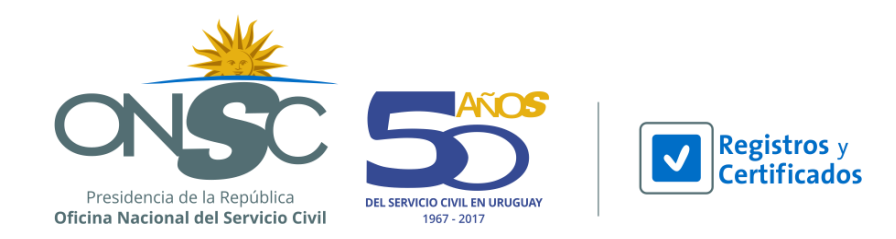

## <span id="page-5-0"></span>**3 Página de Bienvenida al Sistema**

La página de bienvenida se muestra cada vez que se completa con éxito el proceso de inicio de sesión. El contenido de la barra de menú de esta página varía en función del rol asignado. Se muestra de la siguiente manera:

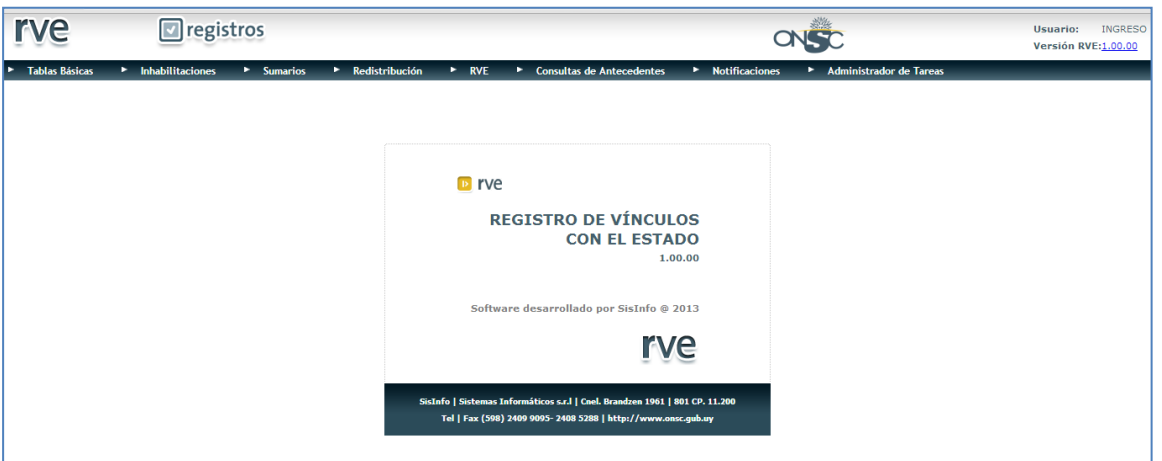

**Página de Bienvenida al Sistema**

### <span id="page-5-1"></span>**4 Funcionalidades de Sumarios**

Dentro del módulo de sumarios se pueden registrar sumarios a los funcionarios del estado conteniendo los datos del mismo y generando un número de sumario que actúa para el sistema como el número de expediente actúa para el formulario papel.

Luego de ingresado el sumario en el Ingreso de Comunicación Inicial, se le pueden agregar Comunicaciones Complementarias, Corregir o Anular el sumario.

El usuario puede consultar acerca de los sumarios registrados mediante la funcionalidad de Consultas así como consultar los antecedentes de un funcionario de Sumarios e Inhabilitaciones a través de la Consulta de Antecedentes.

### <span id="page-5-2"></span>**5 Ingreso de Comunicación Inicial**

El ingreso de una Comunicación Inicial permite al usuario hacer el registro en el sistema de un sumario administrativo.

Para ingresar una comunicación inicial se debe acceder a la barra de menú, Módulo **Sumarios** y seleccionar en la lista desplegable la opción **Ingreso de Comunicación Inicial**.

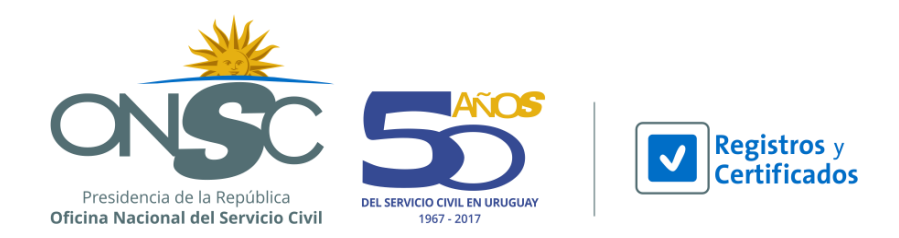

El sistema despliega la pantalla del Paso 1 del Ingreso de la Comunicación Inicial, **Identificar Persona** donde se debe buscar a la persona a sumariar; se encuentra un área de filtros para buscar por:

**Datos del Sumariado:** (Documento, Nombres y Apellidos).

De buscar por nombre el sistema le obligará a ingresar el apellido por lo que si buscara por datos de la persona es recomendable utilizar el documento de identidad.

Para que el sistema refleje lo ingresado en la sección de filtros se debe presionar el botón  $\Omega$ **Buscar** 

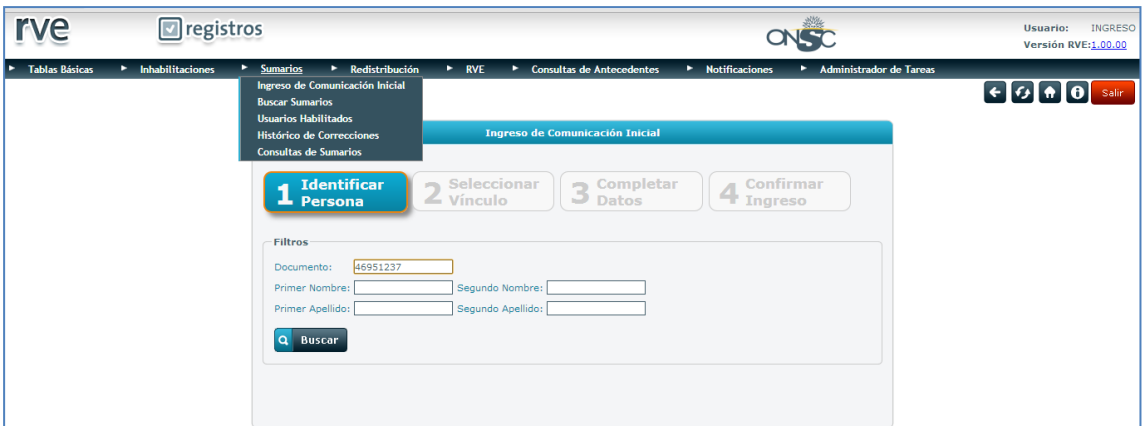

**Ingreso de Comunicación Inicial**

Si la búsqueda es exacta de acuerdo a sus permisos de usuario se ve en una grilla los sumarios que la persona tiene ingresados. Si la búsqueda es inexacta el usuario debe seleccionar a la persona indicada

presionando el ícono **v** que se encuentra a su izquierda.

Si es Instructor Sumariante, solo se pueden ver los sumarios ingresados por el mismo.

Si es usuario administrador ve todos los sumarios que el funcionario tiene registrados.

Para ir al Paso 2 Seleccionar Vínculo, se debe presionar el botón

**Siquiente** 

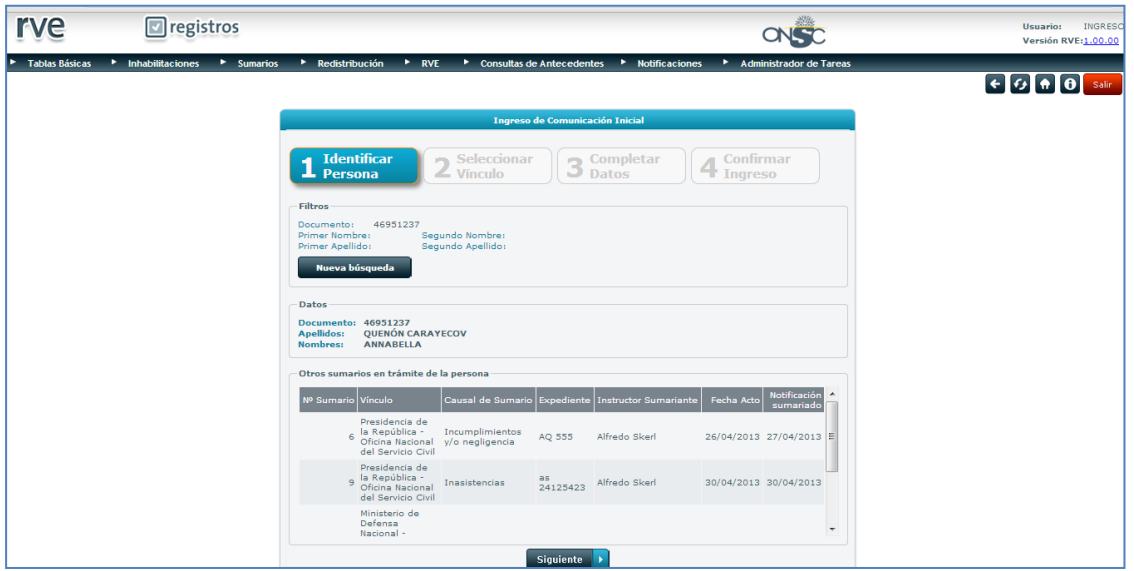

**Identificar Persona (sumariado)**

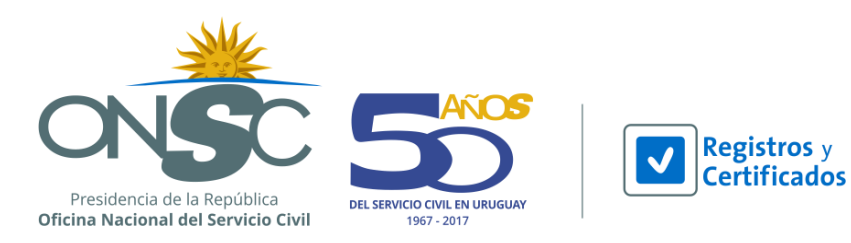

Si se desea realizar una nueva búsqueda se debe presionar el botón **que va búsqueda** que se encuentra en la sección de filtros.

**botón para ir al Paso 3.** 

En la pantalla del Paso 2 **Seleccionar Vínculo**, se debe seleccionar el vínculo de la persona al que se registra el sumario presionando el radio button <sup>o</sup> que se encuentra a su izquierda y presionar el

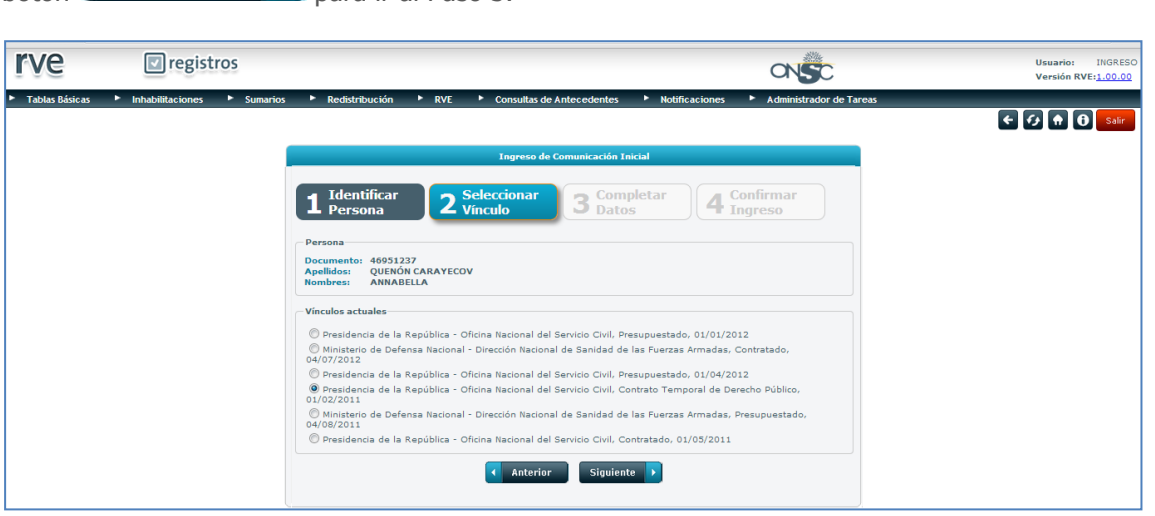

#### **Seleccionar Vínculo**

Si se desea volver al paso 1 se debe presionar el botón

Seleccionado el vínculo y presionado el botón Siguiente, se ve la pantalla del Paso 3 **Completar Datos**, donde se deben ingresar los datos del sumario indicados en la resolución.

**Anterior** 

En estos datos se puede visualizar el símbolo (\*) el cual indica que el campo es obligatorio, por lo que se debe contar con toda la información obligatoria a registrar previo al ingreso del sumario.

#### **Datos del Sumario**

Causal de Sumario: Combo para seleccionar la causal por la que se inicia el sumario.

Expediente: Campo para ingresar el expediente.

Fecha del acto: Campo para ingresar la fecha del acto.

Notificación sumariante: Campo para ingresar la fecha en que se le notificó al instructor sumariante. Notificación sumariado: Campo para ingresar la fecha en que se le notificó al sumariado.

Correo electrónico responsable RRHH: Campo para ingresar el correo electrónico del responsable de recursos humanos del organismo al tanto del sumario.

Las fechas del acto, notificación sumariante y sumariado deben ser posteriores una de la otra y en ese orden, de lo contrario el sistema emite un error en pantalla.

Instructor Sumariante: Combo para seleccionar el instructor sumariante. Nombre: Campo para ingresar el nombre del instructor sumariante. Apellido: Campo para ingresar el apellido del instructor sumariante.

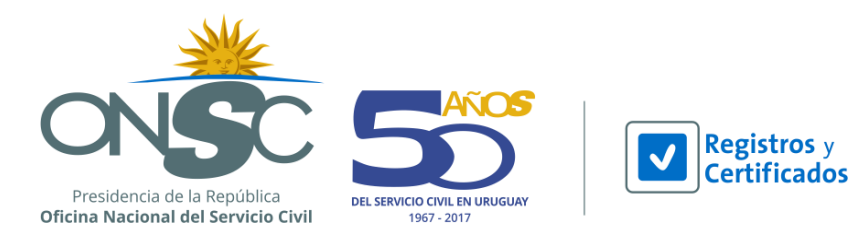

Correo electrónico: Campo para ingresar el correo electrónico del instructor sumariante donde recibe las notificaciones del sumario a ingresar.

Teléfono/Celular: Campo para el ingreso del teléfono o celular del instructor.

Si el instructor es el que está ingresando el sumario, el sistema carga sus datos automáticamente. Suspensión Preventiva: Combo para seleccionar si se suspende o no preventivamente al sumariado.

 Si se indica que SI le corresponde suspensión preventiva se deben ingresar los siguientes datos:

Inicio: Campo para indicar la fecha en que inicia la suspensión preventiva. Fin: Campo para indicar la fecha en que culmina la suspensión preventiva. Retención de Haberes: Combo para seleccionar el porcentaje de retención de haberes que corresponde.

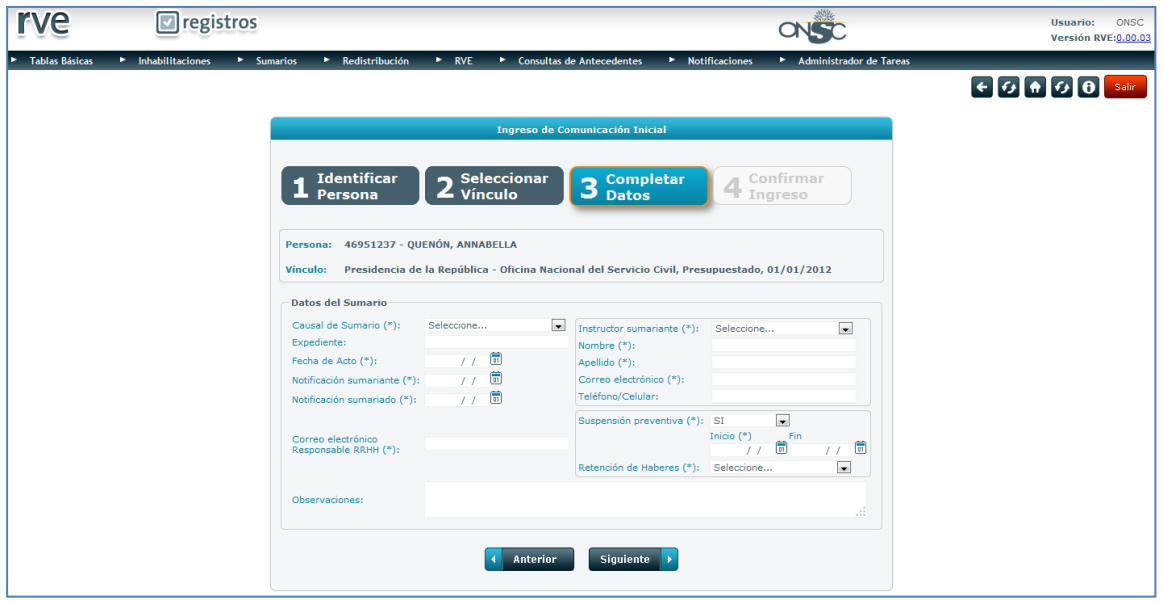

**Completar Datos**

Ingresados los datos obligatorios se debe presionar el botón **para interval para ir al paso 4 y** confirmar el ingreso.

En el Paso 4 se debe leer con atención los datos ingresados, verificar que los mismos sean correctos y Confirmar de ser así presionar el botón

Si al visualizar la información ingresada se observa que hay errores, se debe presionar el botón

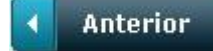

y el sistema lo lleva a la pantalla del paso 3 para editar los datos ingresados.

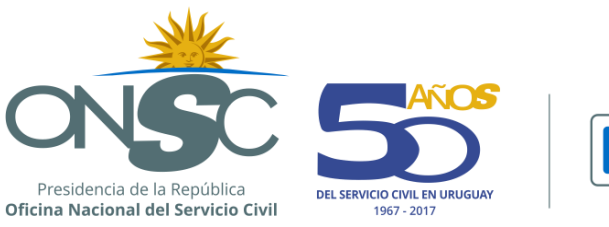

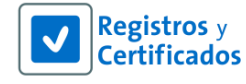

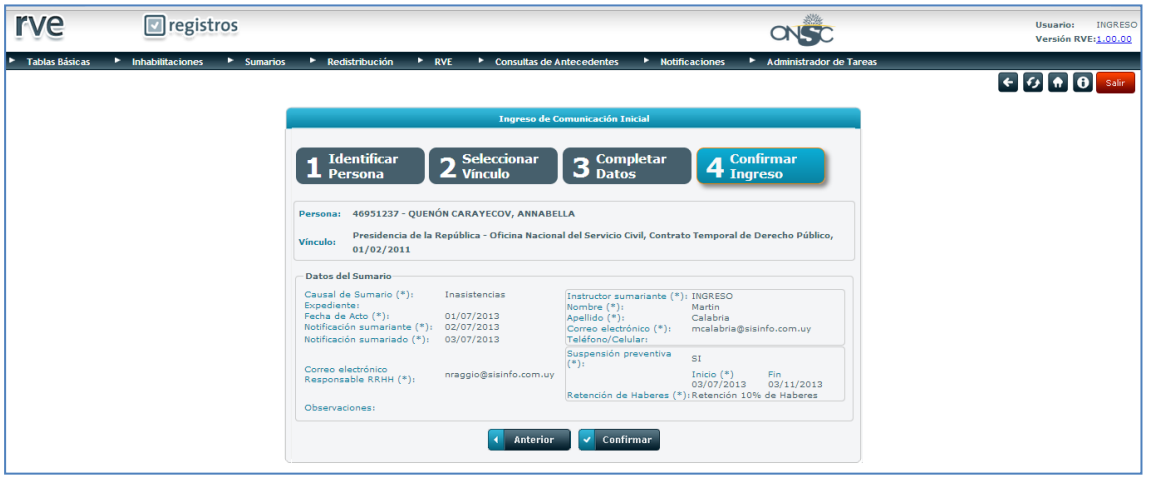

#### **Confirmar Ingreso**

Confirmado, el sistema emite un pop up pidiendo la Confirmación del Ingreso de la comunicación

inicial. Se puede presionar el botón  $\begin{bmatrix} \text{Acceptar} \\ \text{pera} \end{bmatrix}$  para confirmar el ingreso o  $\begin{bmatrix} \text{Cancelar} \\ \text{Dencelar} \end{bmatrix}$ , para cancelar el ingreso de la misma.

|                       | registros                                         |                                                                                                    |                                                                                                 | Usuario:<br>ONSC<br>Versión RVE: 0.00.03 |
|-----------------------|---------------------------------------------------|----------------------------------------------------------------------------------------------------|-------------------------------------------------------------------------------------------------|------------------------------------------|
| <b>Tablas Básicas</b> | hhabilitaciones<br>$\blacktriangleright$ Sumarios | Consultas de Antecedentes<br>> Redistribución<br>$\triangleright$ RVE                                                                                           | Administrador de Tareas<br>• Notificaciones                                                     |                                          |
|                       |                                                   |                                                                                                    |                                                                                                 |                                          |
|                       |                                                   |                                                                                                    | Ingreso de Comunicación Inicial                                                                 |                                          |
|                       |                                                   | Identificar<br>$\overline{\mathbf{2}}$<br>Persona                                                                                                    | Confirmar<br>4<br>Ingreso<br>¿Confirma el ingreso de la Comunicación Inicial?                   |                                          |
|                       |                                                   | Persona: 46951237 - QUENÓN, /<br>Vínculo: Presidencia de la Repú                                                                                                | Aceptar<br>Cancelar<br>puestado, 01/01/2012                                                     |                                          |
|                       |                                                   | Datos del Sumario<br>Daños y/o pérdidas de bienes de<br>Causal de Sumario (*):<br>trabajo<br>Expediente:                                                        | Instructor sumariante<br>EPEREIRA<br>$($ *):<br>Nombre (*):<br>Emilio                           |                                          |
|                       |                                                   | 01/07/2014<br>Fecha de Acto (*):<br>Notificación sumariante<br>03/07/2014<br>$($ <sup>*</sup> ):<br>Notificación sumariado<br>06/07/2014<br>$($ <sup>e</sup> ): | Apellido (*):<br>Pereira<br>Correo electrónico (*): nraggio@sisinfo.com.uy<br>Teléfono/Celular: |                                          |
|                       |                                                   | Correo electrónico<br>aquenon@sisinfo.com.uy<br>Responsable RRHH (*):                                                                                           | Suspensión preventiva<br>NO <sub>1</sub><br>$($ *):<br>Retención de Haberes<br>$($ *):          |                                          |
|                       |                                                   | Observaciones:                                                                                                    |                                                                                                 |                                          |
|                       |                                                   | Anterior                                                                                                    | Confirmar                                                                                       |                                          |

**Confirmación de Ingreso de Comunicación Inicial**

Si se confirma el ingreso de la comunicación inicial, el sistema despliega la carátula del sumario que contiene la información del sumario con la leyenda: **La Comunicación Inicial ha sido ingresada con éxito**.

Sección de Comunicaciones del Sumario donde se muestra la comunicación inicial la cual se puede visualizar para lo que se debe presionar el ícono  $\overline{R}$ , corregirla a través del ícono  $\overline{\bullet}$  o emitir una constancia pdf del ingreso de la misma presionando el ícono.

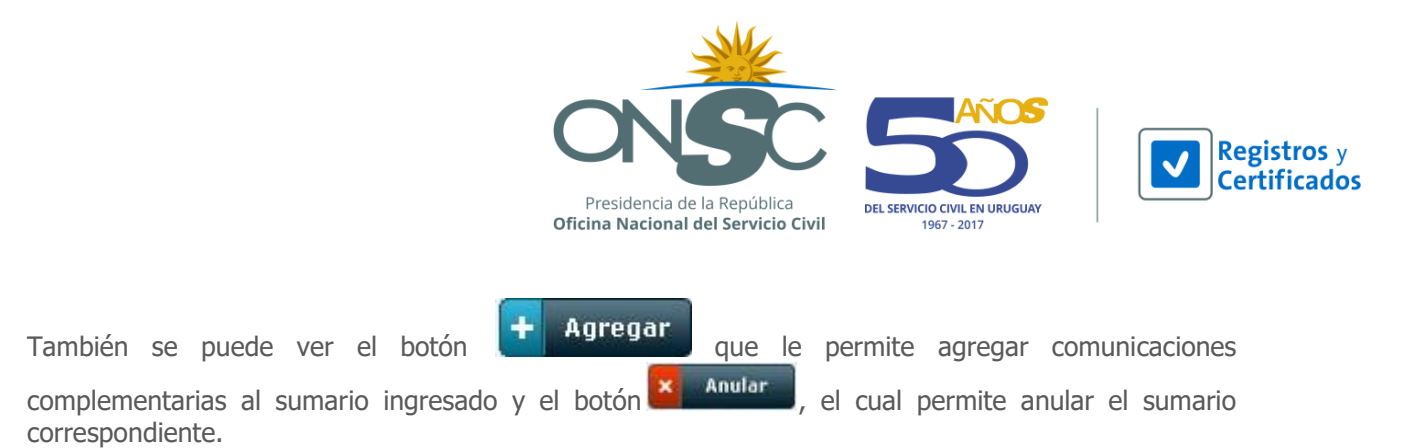

Los botones y acciones que se pueden ver y tener acceso, dependen de los permisos que el usuario tenga definidos en el módulo de seguridad.

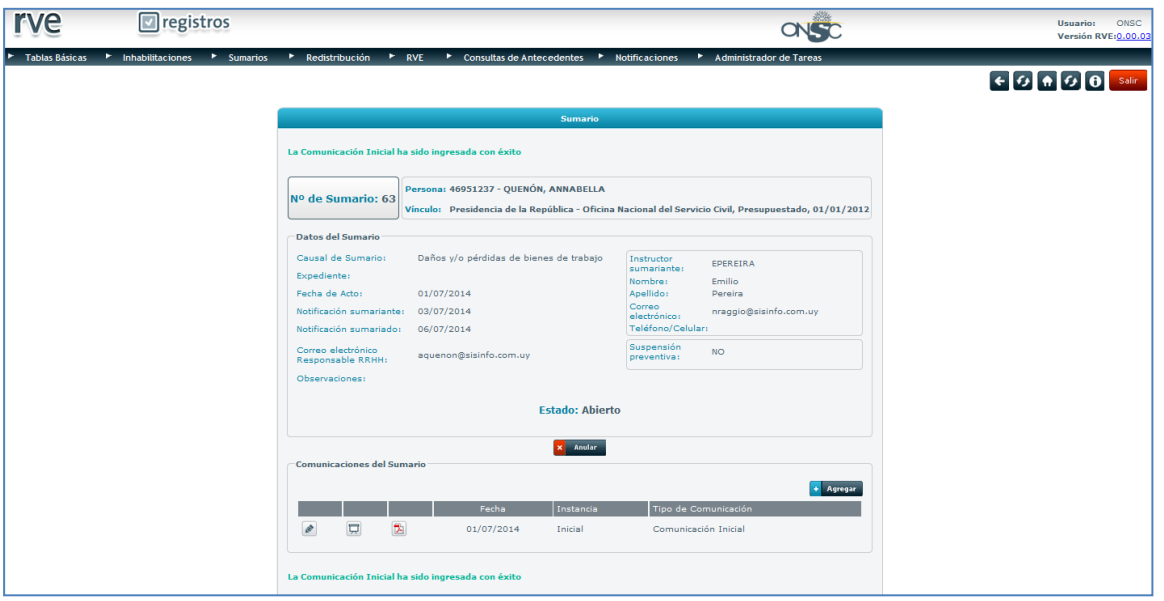

**Sumario**

### <span id="page-10-0"></span>**6 Ingreso de Comunicaciones Complementarias**

Esta funcionalidad le permite al usuario ingresar comunicaciones complementarias a un sumario previamente ingresado, incluida aquella que permite concluir el mismo.

Para ingresar una comunicación complementaria se debe dirigir al módulo **Sumarios** en la barra de menú y seleccionar de la lista desplegable la opción **Buscar Sumarios**.

El sistema despliega la pantalla **Buscar Sumarios** donde se debe buscar el sumario al que desea agregar la comunicación complementaria.

Se encuentra un área de filtros para buscar por:

### **Datos del Sumariado:** (Documento, Nombres y Apellidos).

De buscar por nombre el sistema obliga a ingresar el apellido por lo que si buscara por datos de la persona es recomendable utilizar el documento de identidad.

Si la persona tiene más de un sumario se debe seleccionar el sumario al que desea agregar la comunicación complementaria. Si es instructor sumariante ve únicamente los sumarios de dicha persona que hayan sido ingresados por el mismo.

**Datos del Sumario:** Número de Sumario.

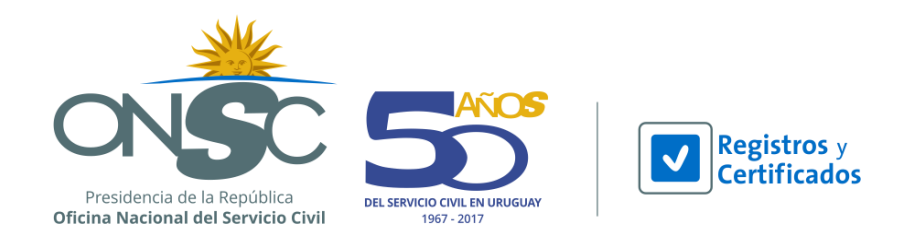

Para que el sistema refleje lo ingresado en la sección de filtros se debe presionar el botón ö **Buscar** 

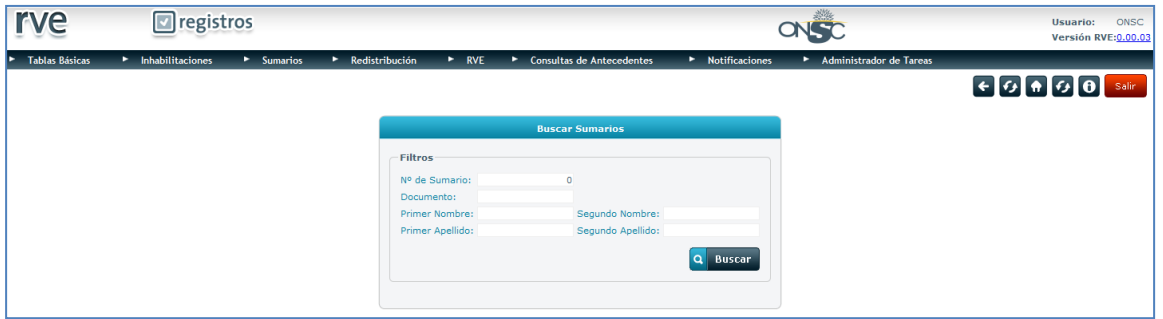

#### **Buscar Sumarios**

Si la búsqueda es exacta de acuerdo a sus permisos de usuario ve en una grilla los sumarios que la persona tiene ingresados. Si la búsqueda es inexacta el usuario debe seleccionar a la persona indicada

presionando el ícono **voca** que se encuentra a su izquierda.

Si es Instructor Sumariante, solo se pueden ver los sumarios ingresados por el mismo, si es usuario administrador ve todos los sumarios que el funcionario tiene registrados.

Si el funcionario tiene un único sumario al seleccionarlo se muestra la carátula del sumario con los datos ingresados.

Si tiene más de un sumario se debe seleccionar  $\vee$  el sumario correspondiente para que se muestre la carátula del sumario con los datos ingresados.

Para agregar una comunicación complementaria se debe presionar el botón **de la Agregar** que se encuentra sobre la grilla de la sección **Comunicaciones del Sumario**.

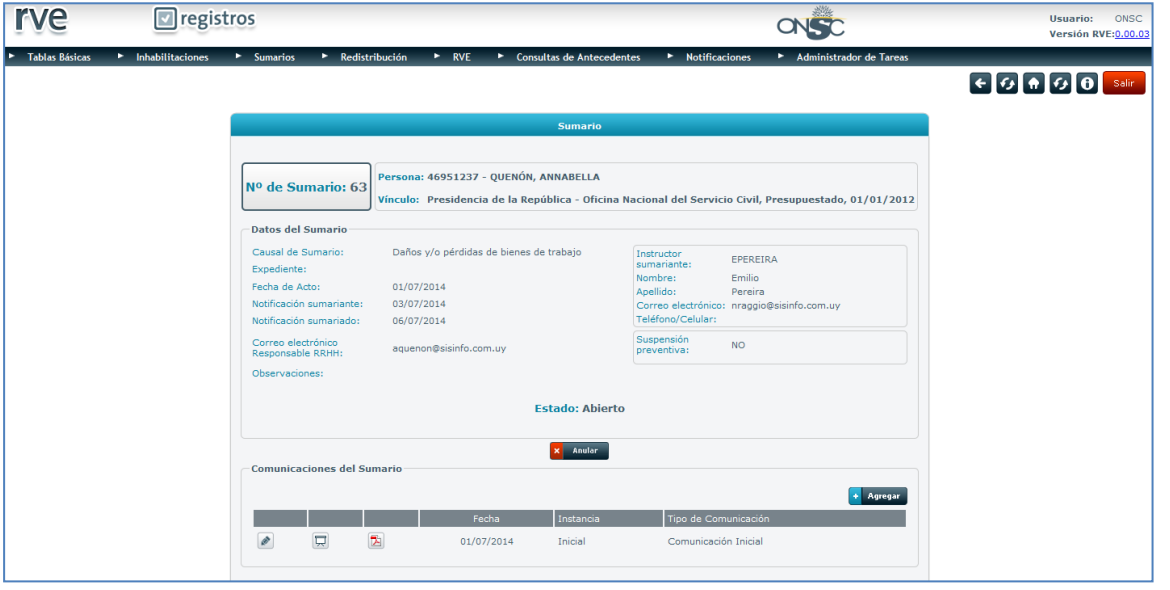

**Sumario**

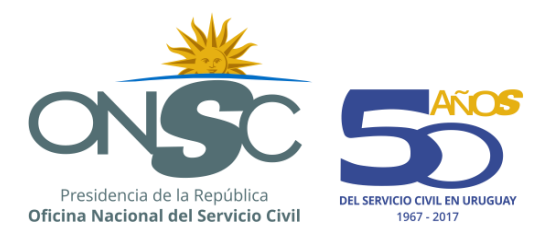

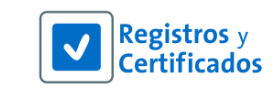

El sistema muestra la pantalla **Agregar Comunicación Complementaria** donde en principio se deben ingresar los siguientes datos:

Tipo de Comunicación: Combo para seleccionar el tipo de comunicación a agregar. Fecha: Campo para ingresar la fecha de la comunicación complementaria.

De acuerdo al Tipo de Comunicación seleccionado el sistema permite cambiar los datos definidos como modificables en ese tipo de comunicación, establecido en la tabla de mantenimiento Sub Tipos de Comunicaciones.

Por ejemplo si se selecciona Tipo de Comunicación Cambio de Causal, podría habilitarse el campo Causal de Sumario para su edición si así fue definido.

Observaciones: Campo para ingresar las observaciones que se crean convenientes.

Ingresados los datos correspondientes a la Comunicación Complementaria, se debe presionar el botón

; si se presiona el botón **X** Cancelar , el sistema no ingresa la comunicación Confirmar complementaria y vuelve a la carátula del Sumario.

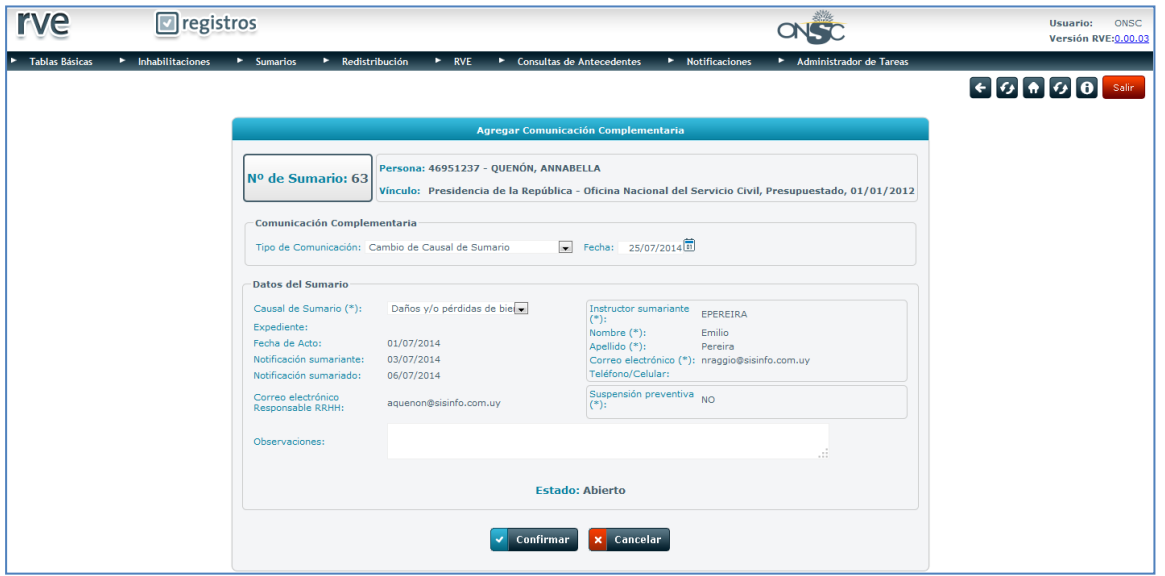

**Agregar Comunicación Complementaria**

Al Confirmar el sistema emite un pop up en pantalla solicitando la reconfirmación del ingreso de la

Comunicación Complementaria y los botones  $\Box$  Aceptar  $\Box$  y  $\Box$  Cancelar

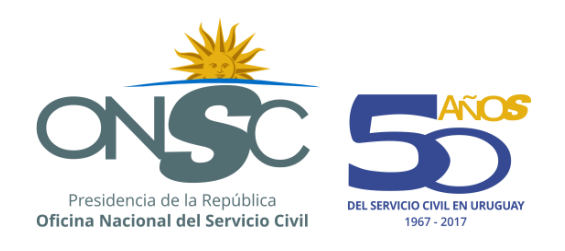

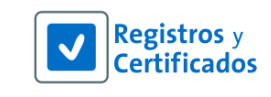

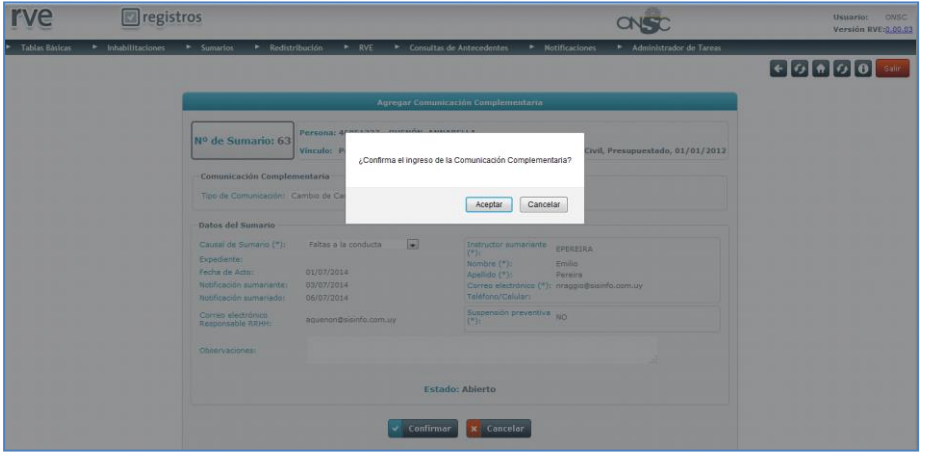

#### **Confirmación de Ingreso de Comunicación Complementaria**

El sistema vuelve a la carátula con los datos del sumario notificando que la Comunicación Complementaria se ha ingresado correctamente y en la sección Comunicaciones del Sumario donde se puede ver la comunicación ingresada junto a las que tenga el sumario se pueden modificar (según permisos), visualizar e imprimir las mismas.

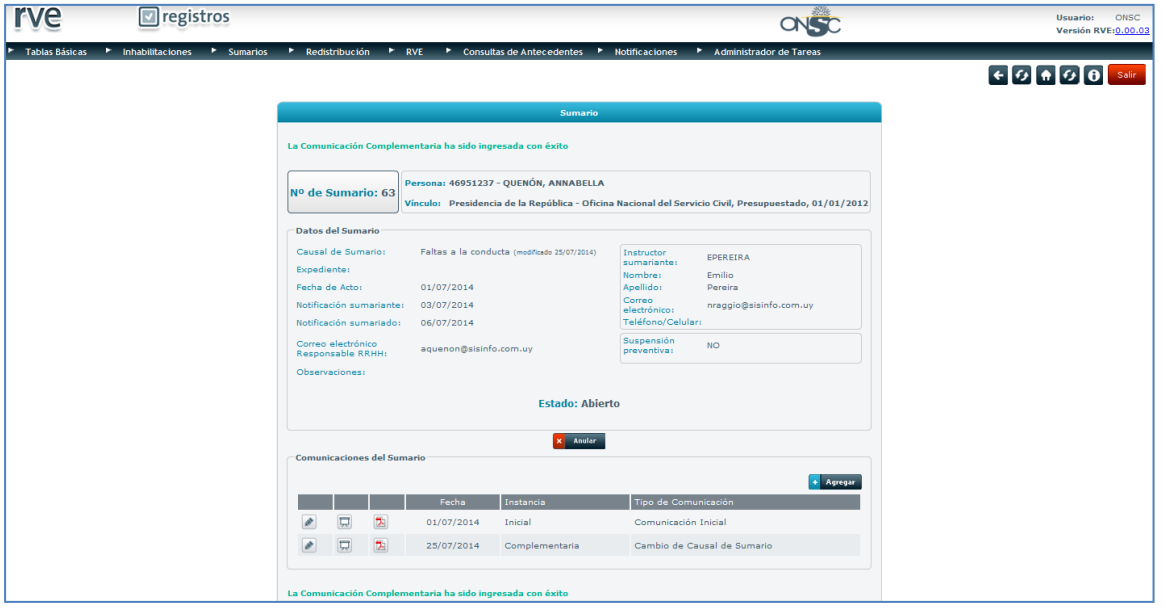

#### **Sumario**

### <span id="page-13-0"></span>6.1 **Cambio de Instructor Sumariante**

Es posible que en el transcurso del sumario sea necesario cambiar el instructor sumariante. Para ello es necesario que un usuario de Recursos Humanos ingrese al punto "Usuarios Habilitados" del Menú "Sumarios" y busque el sumario al que se desea cambiar el instructor sumariante a través de los filtros disponibles en la pantalla.

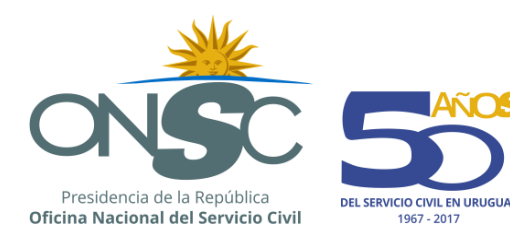

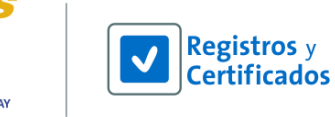

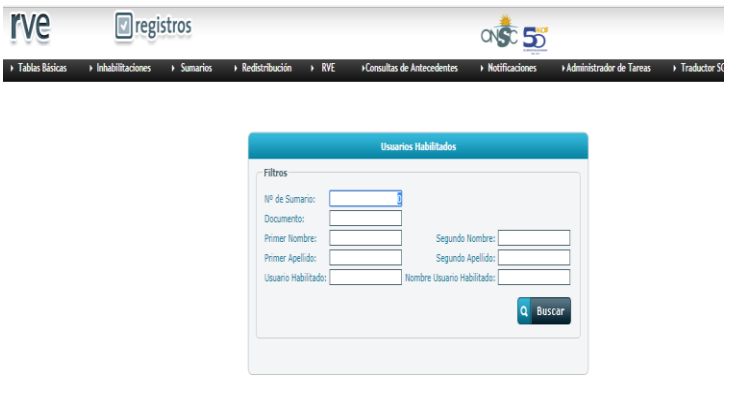

#### **Usuarios Habilitados**

Al hacerlo el sistema muestra en la grilla el sumario buscado con información de número, apellidos de la persona sumariada, nombres y apellidos del instructor sumariante y nombre del usuario. A la izquierda se visualiza un botón "Cambiar Usuario Habilitado" el qué, al hacer clic en el mismo, despliega una pantalla secundaria que permite cambiar el usuario seleccionando de la lista de instructores disponibles para el organismo.

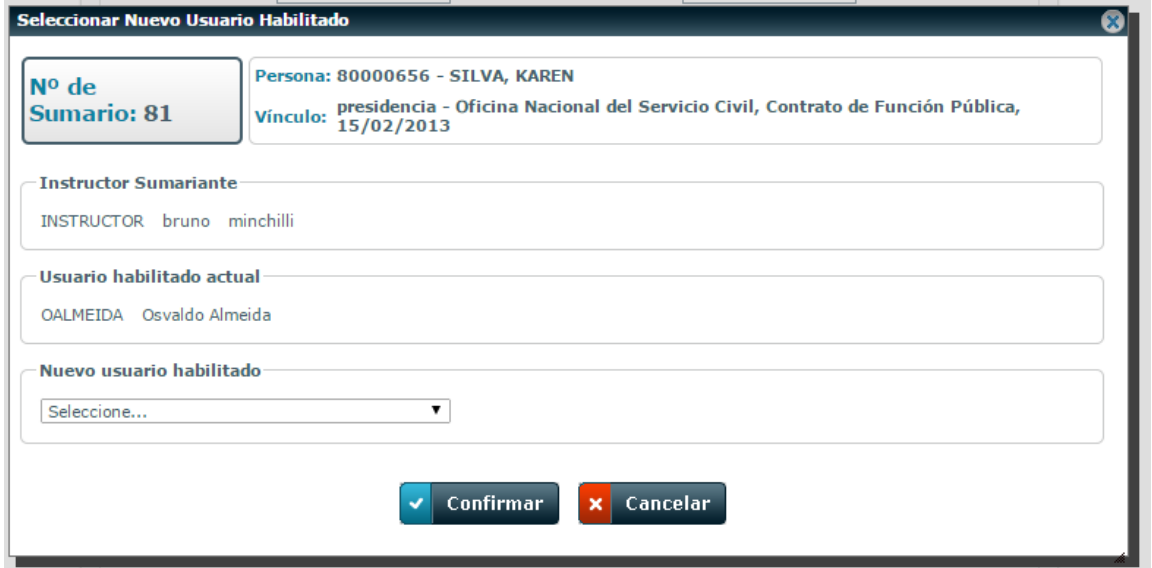

**Selección de nuevo usuario**

El nuevo instructor deberá luego, ingresar al sistema y buscar el sumario correspondiente ingresando a "Buscar Sumarios" del menú "Sumarios". Allí deberá agregar la comunicación complementaria "Cambio de Instructor Sumariante". A continuación deberá seleccionar su usuario, agregar su nombre, apellido, correo electrónica y teléfono y confirmar. A partir de allí, el nuevo instructor sumariante estará en condiciones de agregar nuevas comunicaciones complementarias.

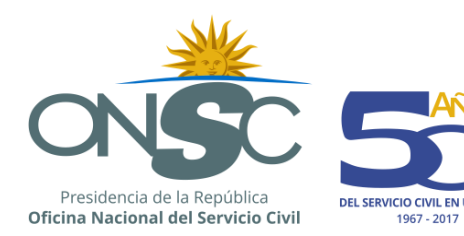

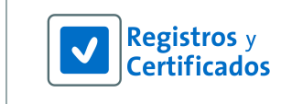

### <span id="page-15-0"></span>6.2 **Conclusión de un Sumario**

La conclusión de un sumario constituye un subtipo de comunicación complementaria que, al ser ingresada cambia el estado de sumario a "concluido", por lo cual el procedimiento es el mismo al descrito en este capítulo.

### <span id="page-15-1"></span>**7 Anular Sumario**

Esta funcionalidad le permite al usuario anular un sumario ingresado.

Para anular un sumario se debe dirigir al módulo **Sumarios** en la barra de menú y seleccionar de la lista desplegable la opción **Buscar Sumarios**.

El sistema despliega la pantalla **Buscar Sumarios** donde se debe buscar el sumario que se desea anular.

Se encuentra un área de filtros para buscar por:

#### **Datos del Sumariado:** (Documento, Nombres y Apellidos).

De buscar por nombre el sistema obliga a ingresar el apellido por lo que si buscara por datos de la persona es recomendable utilizar el documento de identidad.

Si la persona tiene más de un sumario se debe seleccionar el sumario al que desea agregar la comunicación complementaria. Si es instructor sumariante ve únicamente los sumarios de dicha persona que hayan sido ingresados por el mismo.

#### **Datos del Sumario:** Número de Sumario.

Para que el sistema refleje lo ingresado en la sección de filtros se debe presionar el botón

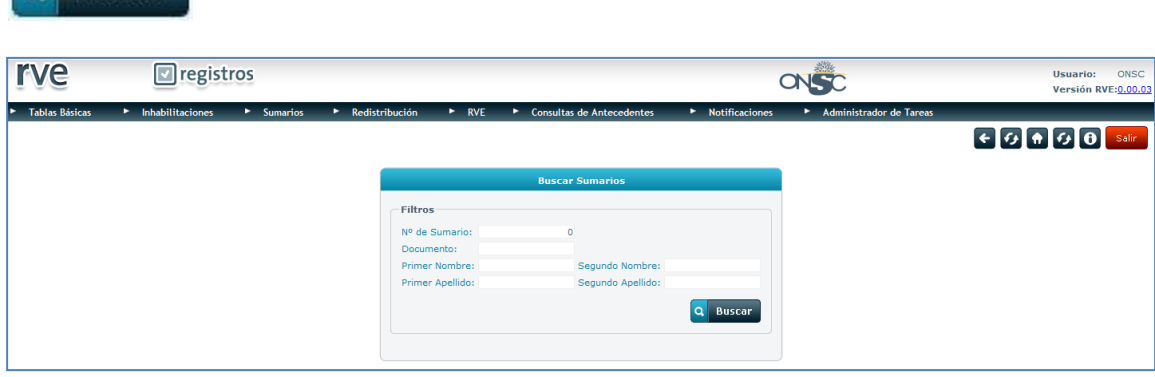

**Buscar Sumarios**

**Buscar** 

Si la búsqueda es exacta de acuerdo a sus permisos de usuario ve en una grilla los sumarios que la persona tiene ingresados. Si la búsqueda es inexacta el usuario debe seleccionar a la persona indicada

presionando el ícono que se encuentra a su izquierda.

Si es Instructor Sumariante, solo se pueden ver los sumarios ingresados por el mismo, si es usuario administrador ve todos los sumarios que el funcionario tiene registrados.

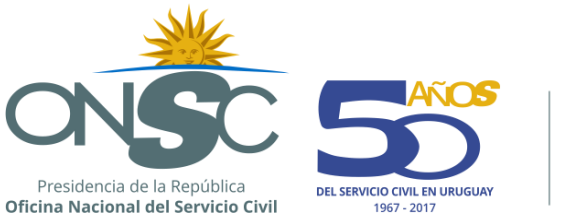

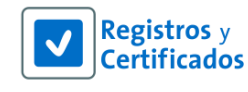

Si el funcionario tiene un único sumario al seleccionarlo se muestra la carátula del sumario con los datos ingresados.

Si tiene más de un sumario se debe seleccionar  $\vee$  el sumario correspondiente para que se muestre la carátula del sumario con los datos ingresados.

Para anular un sumario se debe presionar el botón **x** anular que se encuentra sobre la grilla de la sección **Comunicaciones del Sumario**.

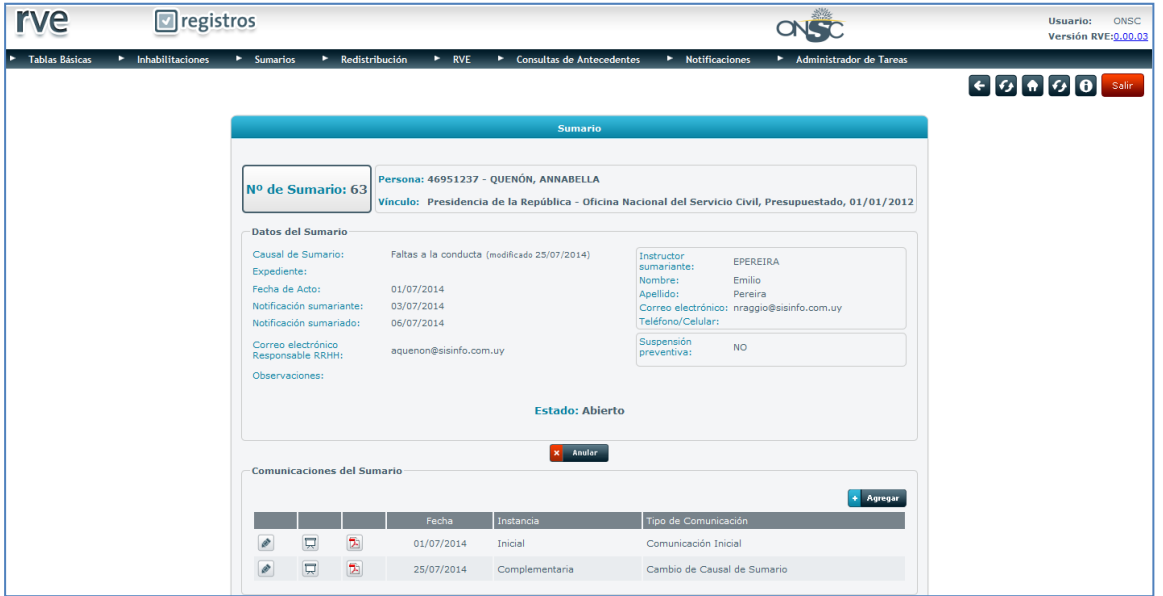

#### **Sumario**

El sistema emite un pop up con un mensaje y el pedido de confirmación de la anulación junto a los botones,  $\left\lfloor \frac{\text{Acceptar}}{\text{y}} \right\rfloor$  Cancelar

Para continuar con el proceso de anulación se debe presionar **Aceptar** si se presiona el botón Cancelar

, el sistema vuelve a la carátula del sumario y el mismo no se anula.

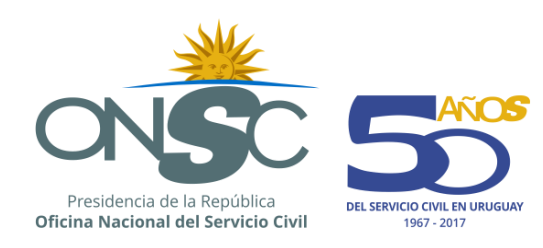

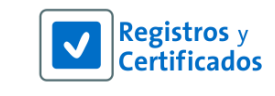

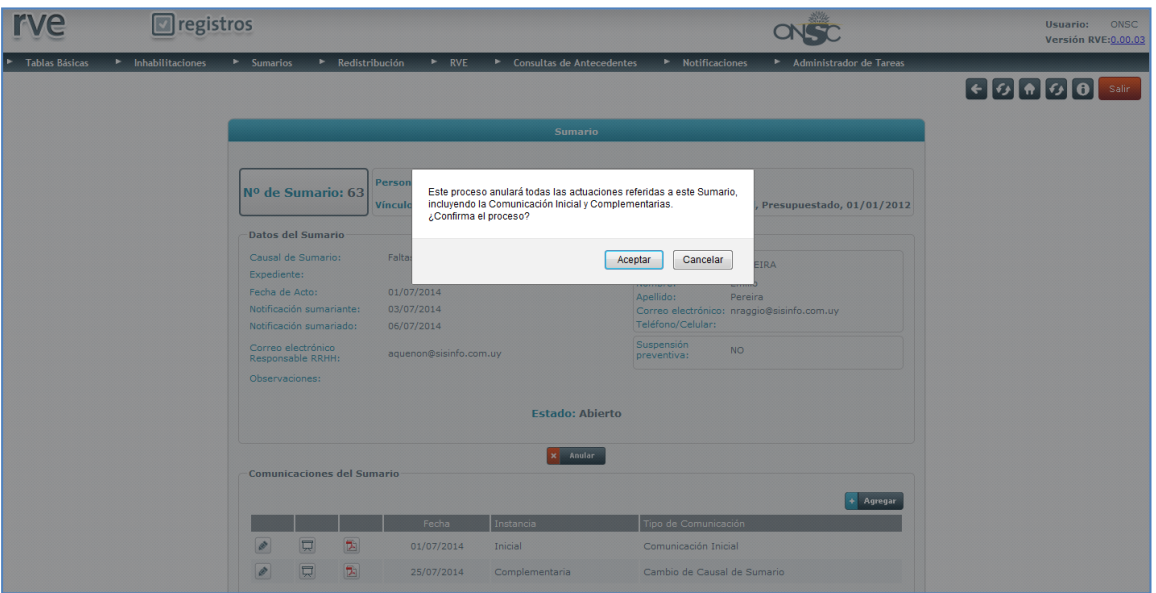

**Confirmación de Anulación de Sumario**

Se despliega la ventana **Anular Sumario** donde se deben ingresar los siguientes datos:

Motivo de anulación: Campo obligatorio para ingresar el motivo por el cual se anula el sumario. Archivo adjunto: Campo para adjuntar un archivo que avale la anulación del sumario.

Si no se ingresa un motivo de anulación, no se puede finalizar el proceso de anulación del sumario.

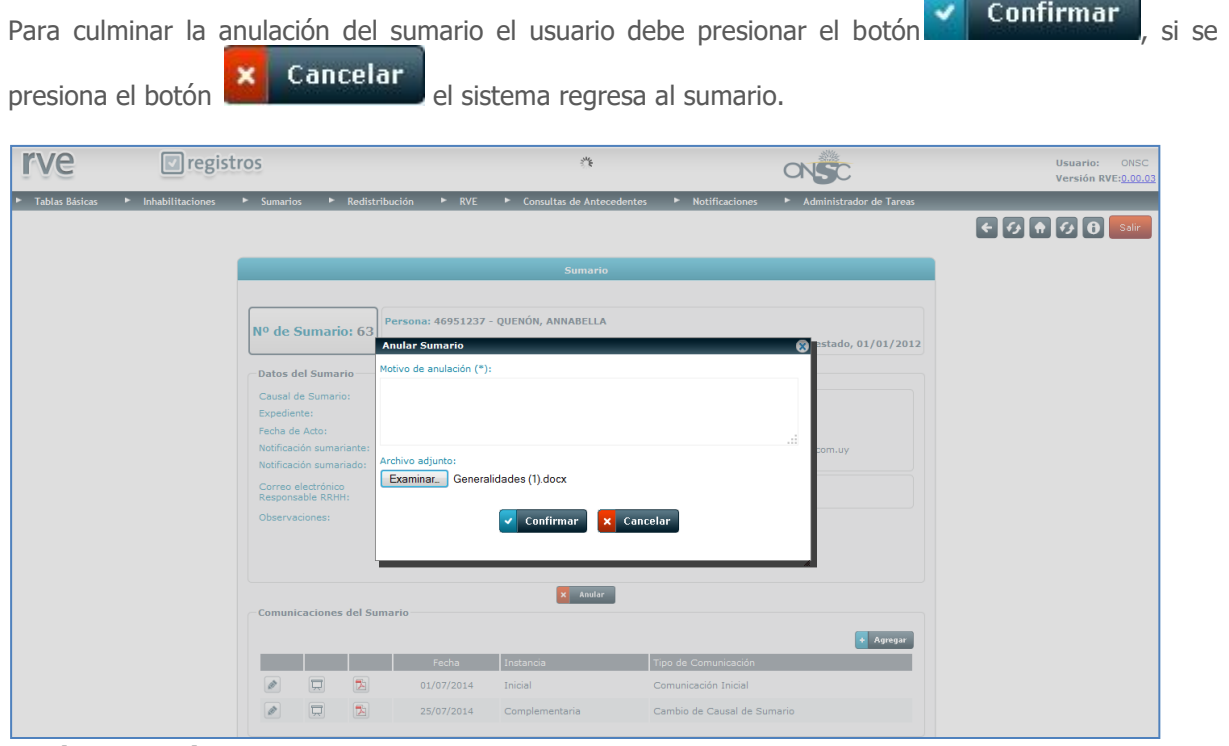

**Anular Sumario**

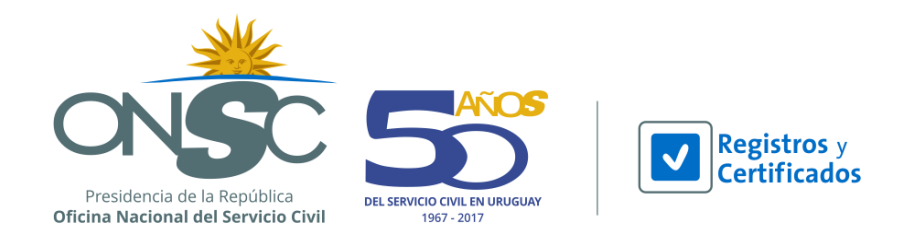

Confirmada la anulación del sumario, el sistema vuelve a la carátula mostrando el sumario en estado Anulado, el motivo por el cual se anuló y el archivo correspondiente.

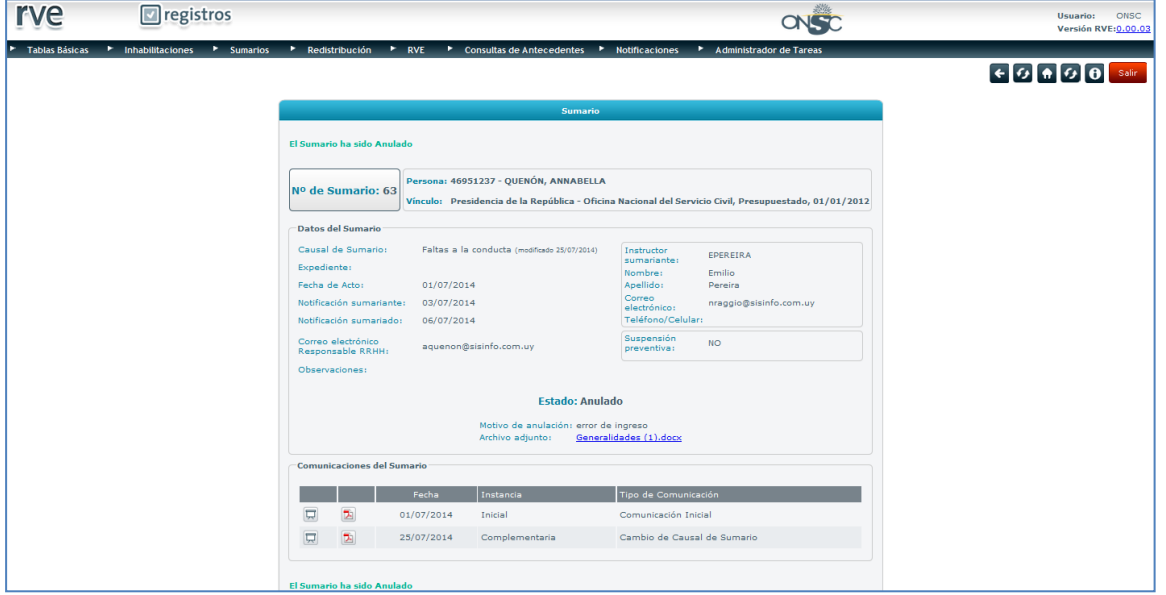

**Sumario Anulado**

### <span id="page-18-0"></span>**8 Correcciones de Sumario**

Esta funcionalidad le permite al usuario corregir datos ingresados sea por error de carga o por errores de datos en la resolución.

Para realizar una corrección se debe dirigir al módulo **Sumarios** en la barra de menú y seleccionar de la lista desplegable la opción **Buscar Sumarios**.

El sistema despliega la pantalla **Buscar Sumarios** donde se debe buscar el sumario al que desea corregir.

Se encuentra un área de filtros para buscar por:

#### **Datos del Sumariado:** (Documento, Nombres y Apellidos).

De buscar por nombre el sistema obliga a ingresar el apellido por lo que si buscara por datos de la persona es recomendable utilizar el documento de identidad.

Si la persona tiene más de un sumario se debe seleccionar el sumario al que desea agregar la comunicación complementaria. Si es instructor sumariante ve únicamente los sumarios de dicha persona que hayan sido ingresados por el mismo.

#### **Datos del Sumario:** Número de Sumario.

Para que el sistema refleje lo ingresado en la sección de filtros se debe presionar el botón

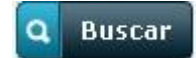

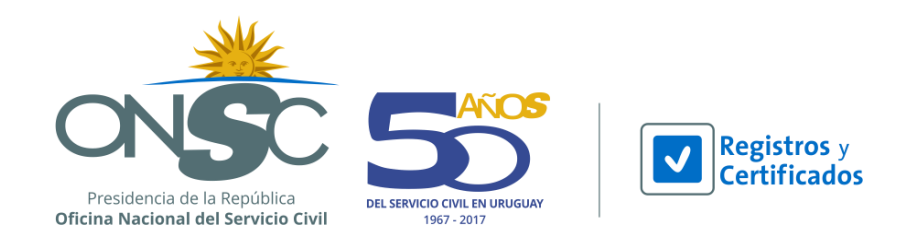

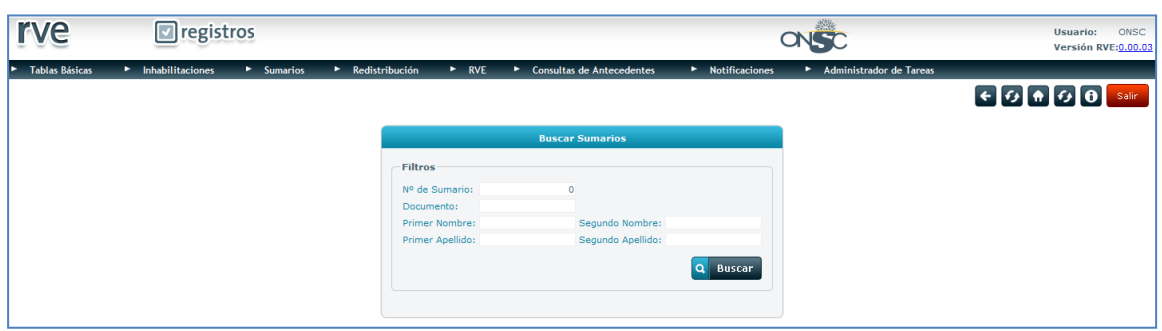

#### **Buscar Sumarios**

Si la búsqueda es exacta de acuerdo a sus permisos de usuario ve en una grilla los sumarios que la persona tiene ingresados. Si la búsqueda es inexacta el usuario debe seleccionar a la persona indicada

presionando el ícono volta que se encuentra a su izquierda.

Si es Instructor Sumariante, solo se pueden ver los sumarios ingresados por el mismo, si es usuario administrador ve todos los sumarios que el funcionario tiene registrados.

Si el funcionario tiene un único sumario al seleccionarlo se muestra la carátula del sumario con los datos ingresados.

Si tiene más de un sumario se debe seleccionar  $\Box$  el sumario correspondiente para que se muestre la carátula del sumario con los datos ingresados.

Para corregir una comunicación se debe presionar el ícono que se encuentra a la izquierda de la comunicación a corregir en la sección **Comunicaciones del Sumario**.

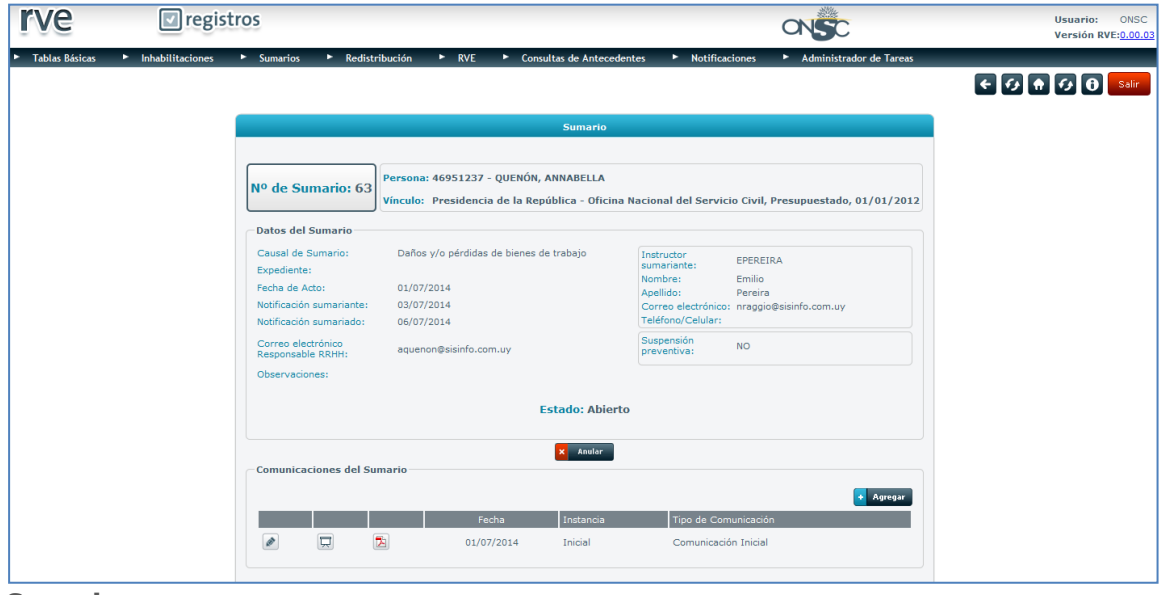

#### **Sumario**

El sistema despliega la carátula correspondiente a la comunicación seleccionada para corregir y se habilitan los siguientes campos para su corrección:

Tipo de Comunicación – Fecha

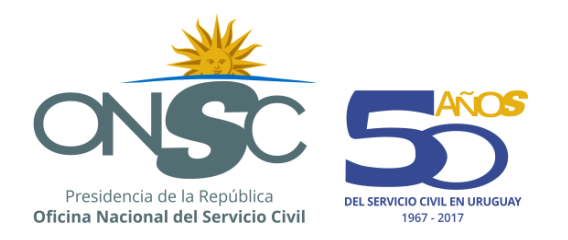

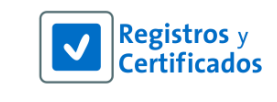

- Causal de Sumario
- Instructor Sumariante Nombre, Apellido, Correo electrónico, Teléfono/Celular
- Suspensión Preventiva
- Observaciones

Se habilita el combo Sanción para seleccionar una sanción si corresponde y el campo Detalles para agregar los detalles de la sanción.

Para poder realizar la corrección obligatoriamente se debe ingresar un Motivo de Corrección y agregar un archivo adjunto que avale la corrección del sumario.

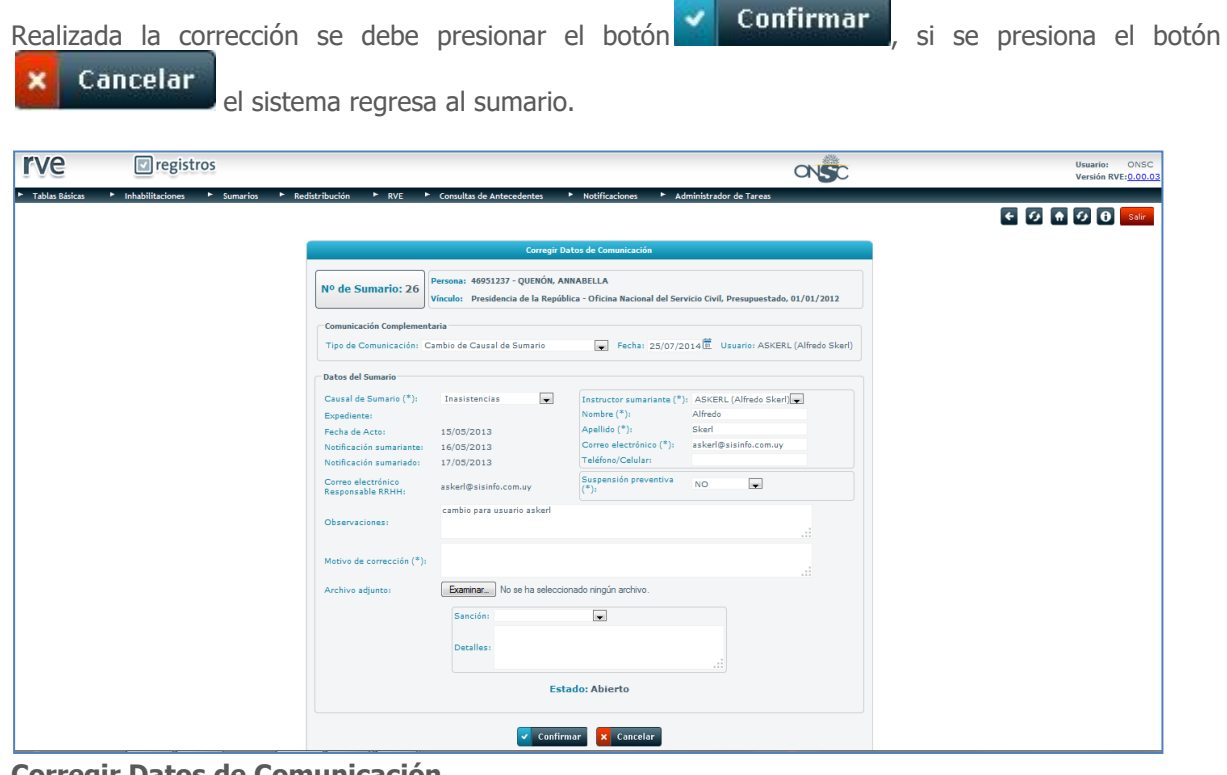

**Corregir Datos de Comunicación**

Al Confirmar, el sistema emite un pop up solicitando la confirmación de la corrección realizada.

Si presiona el botón **contrarto finaliza el proceso de corrección de los datos del sumario**; de lo contrario si presiona el botón **Cancelar**, el sistema vuelve a la pantalla de correcciones.

Las correcciones se deben realizar tantas veces como comunicaciones tenga el sumario partiendo de la comunicación que tiene el error y teniendo en cuenta las comunicaciones complementarias realizadas posteriormente.

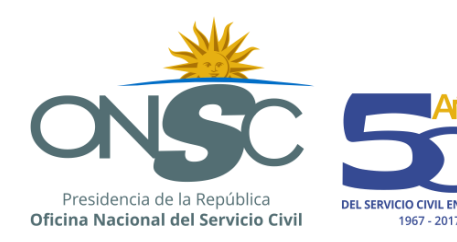

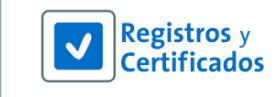

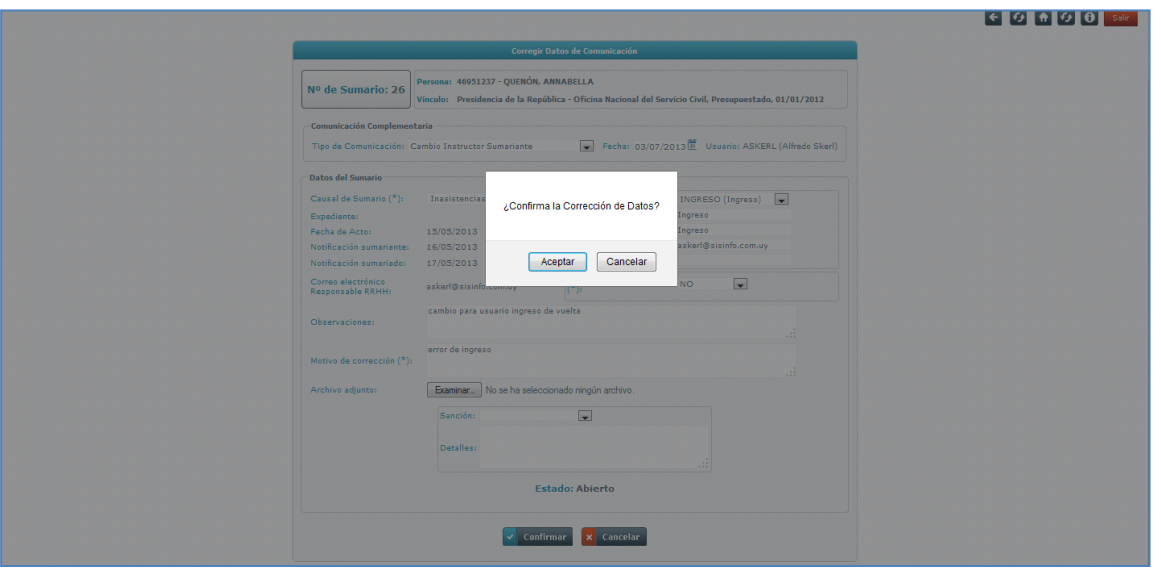

**Confirmación de Corrección de Datos**

### <span id="page-21-0"></span>**9 Constancias de Comunicaciones de Sumarios**

Se pueden emitir constancias en formato PDF de los sumarios ingresados, así como de cada una de las comunicaciones que este tenga.

Para emitir constancias el usuario debe dirigirse al módulo **Sumarios** en la barra de menú y seleccionar de la lista desplegable la opción **Buscar Sumarios**.

El sistema despliega la pantalla **Buscar Sumarios** donde se debe buscar el sumario al que desea emitir constancia.

Se encuentra un área de filtros para buscar por:

#### **Datos del Sumariado:** (Documento, Nombres y Apellidos).

De buscar por nombre el sistema obliga a ingresar el apellido por lo que si buscara por datos de la persona es recomendable utilizar el documento de identidad.

Si la persona tiene más de un sumario se debe seleccionar el sumario al que desea agregar la comunicación complementaria. Si es instructor sumariante ve únicamente los sumarios de dicha persona que hayan sido ingresados por el mismo.

#### **Datos del Sumario:** Número de Sumario.

Para que el sistema refleje lo ingresado en la sección de filtros se debe presionar el botón $\alpha$ **Buscar** 

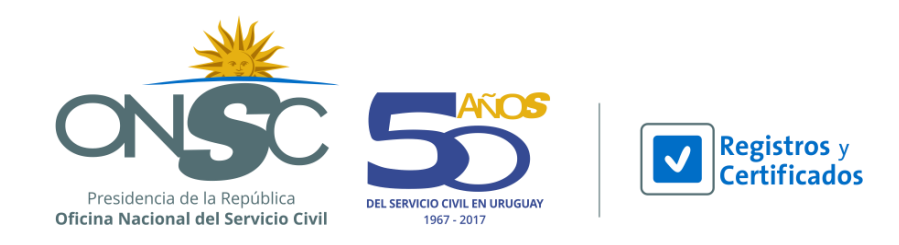

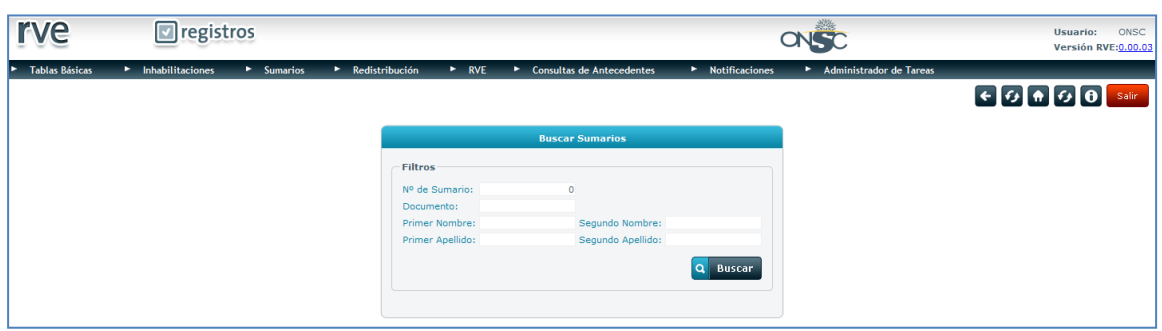

#### **Buscar Sumarios**

Si la búsqueda es exacta de acuerdo a sus permisos de usuario ve en una grilla los sumarios que la persona tiene ingresados. Si la búsqueda es inexacta el usuario debe seleccionar a la persona indicada

presionando el ícono que se encuentra a su izquierda.

Si es Instructor Sumariante, solo se pueden ver los sumarios ingresados por el mismo, si es usuario administrador ve todos los sumarios que el funcionario tiene registrados.

Si el funcionario tiene un único sumario al seleccionarlo se muestra la carátula del sumario con los datos ingresados.

Si tiene más de un sumario se debe seleccionar  $\Box$  el sumario correspondiente para que se muestre la carátula del sumario con los datos ingresados.

Para emitir constancia de una comunicación se debe presionar el ícono **del** que se encuentra a la izquierda de la comunicación que se desea emitir constancia en la sección **Comunicaciones del Sumario**.

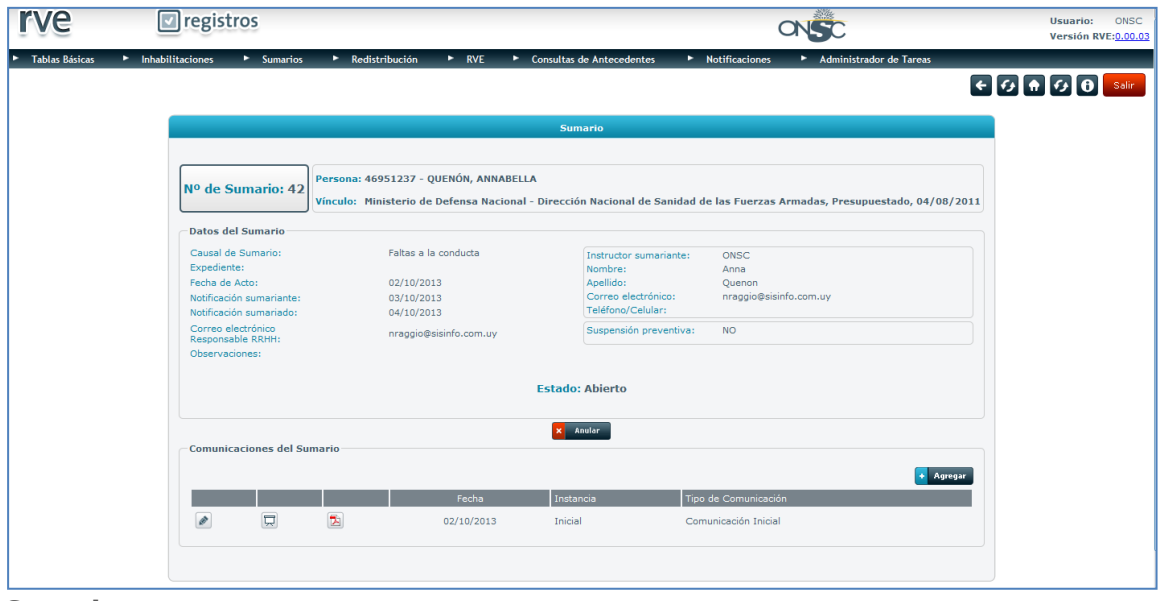

**Sumario**

El sistema emite el PDF en pantalla el cual se puede guardar o imprimir.

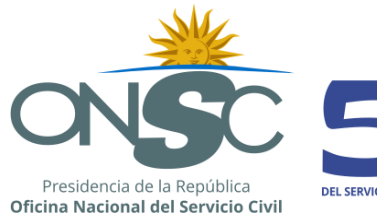

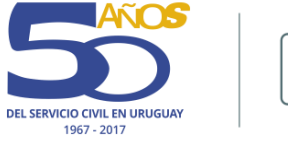

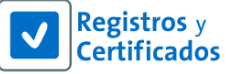

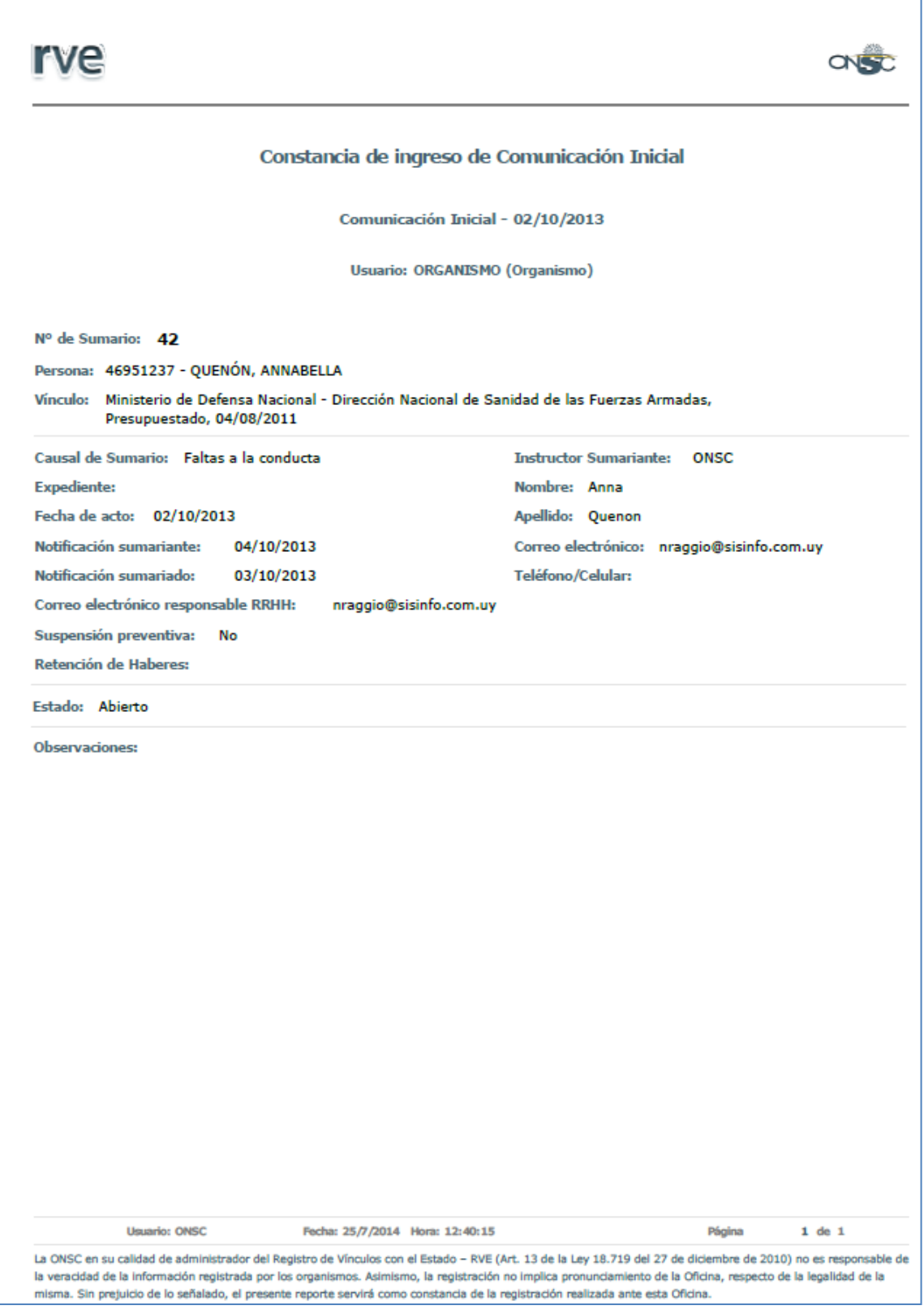

**Constancia PDF**

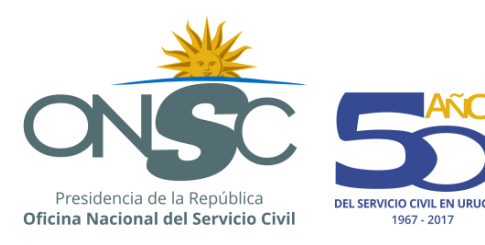

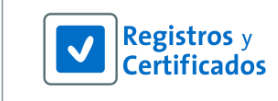

## <span id="page-24-0"></span>**10 Consultas de Sumarios**

Se pueden realizar distintas consultas de sumarios. Dependiendo de su objetivo a consultar es la consulta a la que debe acceder.

Las consultas definidas para este módulo son las siguientes:

- 1. Consultas de Sumarios
- 2. Consultas de Antecedentes
- 3. Consulta Histórica de Correcciones

### <span id="page-24-1"></span>10.1 **Consulta de Sumarios**

Para acceder a Consultas de Sumarios el usuario debe dirigirse al módulo **Sumarios** en la barra de menú y seleccionar de la lista desplegable la opción **Consultas de Sumarios**.

En las consultas de sumarios mediante una serie de filtros se puede consultar acerca de los sumarios existentes en el sistema y la información de los mismos así como cruzar datos del sumario en un periodo/fecha determinada.

La consulta de Sumarios puede ser Por Sumario o Por Organismo y se diferencia tanto en los filtros como en la salida de la consulta.

#### **Consulta Por Sumario:**

Los filtros definidos para realizar esta consulta los cuales se pueden cruzar para obtener el resultado deseado son los siguientes:

- **Datos del Sumario** (Nº de Sumario, Estado, Causal, con/sin suspensión preventiva, con/sin retención de haberes, con/sin sanción)
- **Datos del Instructor Sumariante** (nombres y apellidos)
- **Datos del Sumariado** (documento, nombres y apellidos)
- **Inciso y Unidad Ejecutora**
- **Situación** (decretado, concluido o anulado) en un periodo determinado.
- **Estado** (abierto, concluido o anulado)
- **Fecha** (fecha a la que se realiza la consulta)

Ingresados los filtros por los cuales desea emitir la búsqueda, se debe seleccionar la salida de la consulta indicando el radio button <sup>o</sup> en la opción que corresponda, Excel o PDF y presionar el botón

#### $\Omega$ **Generar Consulta**

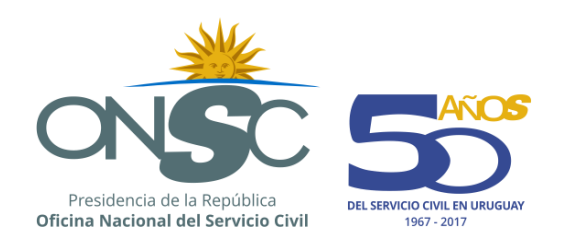

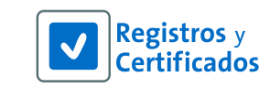

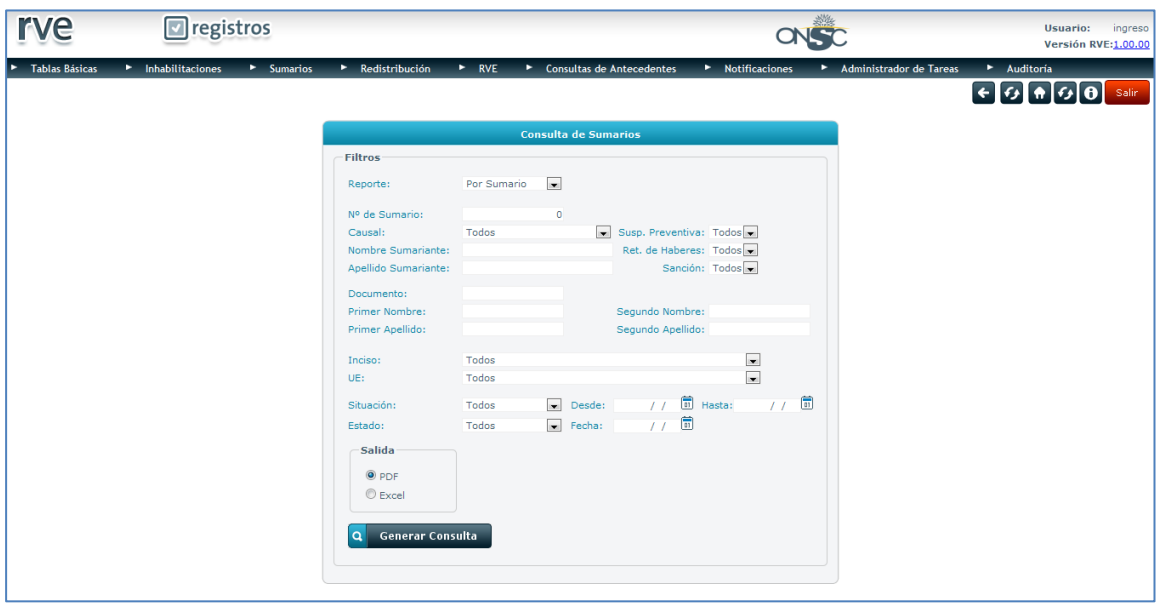

**Consulta de Sumarios**

El sistema emite el resultado en el formato seleccionado donde se muestra la sección de filtros, el resultado y su totalidad.

| <b>Consulta de Sumarios</b>                                    |                                                          |                         |                                  |                                 |                                                          |                                              |                                 |            |            |
|----------------------------------------------------------------|----------------------------------------------------------|-------------------------|----------------------------------|---------------------------------|----------------------------------------------------------|----------------------------------------------|---------------------------------|------------|------------|
| Nº de Sumario:<br><b>Causal:</b>                               | <b>Nombre Sumariante:</b><br><b>Apellido Sumariante:</b> | <b>Todos</b>            |                                  |                                 | Susp. Preventiva:<br><b>Ret. de Haberes:</b><br>Sanción: | <b>Todos</b><br><b>Todos</b><br><b>Todos</b> |                                 |            |            |
| Documento:<br><b>Primer Nombre:</b><br><b>Primer Apellido:</b> |                                                          |                         |                                  |                                 | <b>Segundo Nombre:</b><br>Segundo Apellido:              |                                              |                                 |            |            |
| <b>Inciso: Todos</b><br>UE:                                    | <b>Todos</b>                                             |                         |                                  |                                 | Situación:                                               | Desde:                                       | Hasta:                          |            |            |
|                                                                | Estado: Concluido                                        | Fecha: 30/12/2013       |                                  |                                 |                                                          |                                              |                                 |            |            |
|                                                                | Nº Sumario Documento                                     | Primer<br><b>Nombre</b> | Primer<br><b>Apellido</b>        | Fecha<br>Causal<br>del Acto     | <b>Nombre</b><br><b>Sumariante</b>                       | <b>Apellido</b><br><b>Sumariante</b>         | Última<br>Comunicación          | Fecha      | Estado     |
| $\mathbf{1}$                                                   | 46951237                                                 | Annabella               | Quenón                           | Faltas a la conducta 25/04/2013 | Alfredo                                                  | Skerl                                        | Comunicación Inicial 25/04/2013 |            | Concluido  |
| $\overline{2}$                                                 | 36569684                                                 | Jorge                   | Pereira                          | Faltas a la conducta 09/04/2013 | Annabella                                                | Ouenón                                       | Conclusión de<br>Sumario        | 26/04/2013 | Concluido  |
| 21                                                             | 48452590                                                 | Angel                   | Tedesco                          | Faltas a la conducta 13/05/2013 | Alfredo                                                  | Skerl                                        | Conclusión de<br>Sumario        | 28/05/2013 | Concluido  |
| 31                                                             | 43281336                                                 | <b>Braulio</b>          | Zitto                            | Faltas a la conducta 28/08/2013 | anna                                                     | quenon                                       | Conclusión de<br>Sumario        | 09/09/2013 | Concluido  |
| 32                                                             | 43281336                                                 | <b>Braulio</b>          | Zitto                            | Faltas a la conducta 28/08/2013 | alf                                                      | s                                            | Conclusión de<br><b>Sumario</b> | 14/10/2013 | Concluido  |
| <b>Total:</b>                                                  | 5                                                        |                         |                                  |                                 |                                                          |                                              |                                 |            |            |
|                                                                | Usuario: ingreso                                         |                         | Fecha: 18/12/2013 Hora: 11:50:05 |                                 |                                                          |                                              |                                 | Página     | $1$ de $1$ |

**Resultado de Consulta PDF**

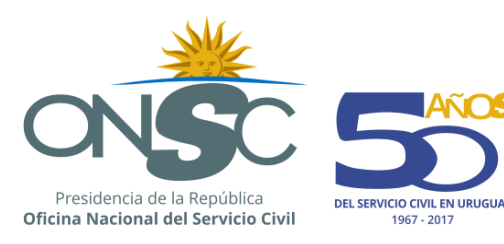

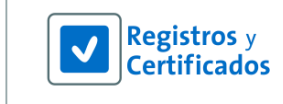

#### **Consulta Por Organismo:**

Los filtros definidos para realizar esta consulta los cuales se pueden cruzar para obtener el resultado deseado son los siguientes:

- **Inciso y Unidad Ejecutora**
- **Situación** (decretado, concluido o anulado) en un periodo determinado.
- **Estado** (abierto, concluido o anulado)
- **Fecha** (fecha a la que se realiza la consulta)

Ingresados los filtros por los cuales desea emitir la búsqueda, se debe seleccionar la salida de la consulta indicando el radio button <sup>o</sup> en la opción que corresponda, Excel o PDF, debe seleccionar la opción de la vista de la consulta indicando el radio button <sup>o</sup> en la opción que desee, Agregado o

**Generar Consulta**  $\alpha$ Detallado y presionar el botón

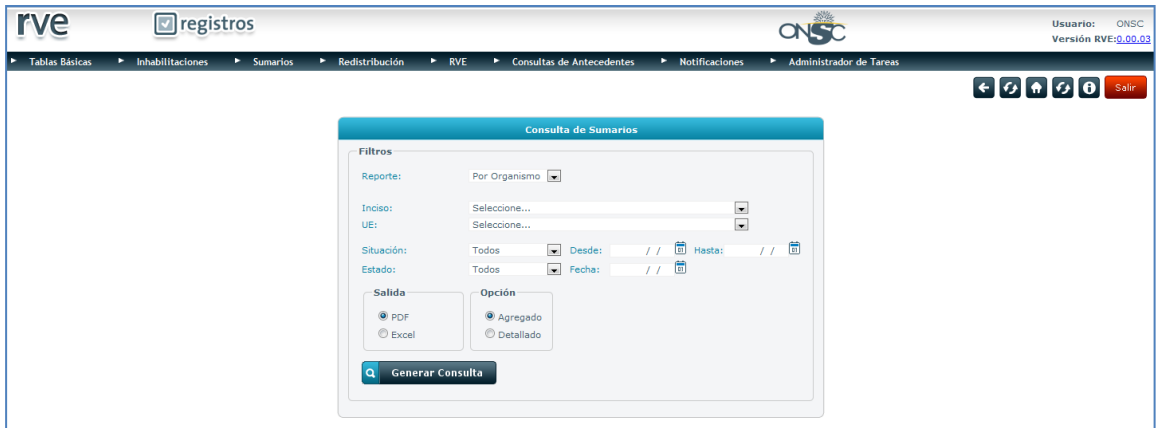

**Consulta de Sumarios**

La diferencia de las vistas del resultado es que el Agregado muestra únicamente cantidades y el Detallado muestra datos.

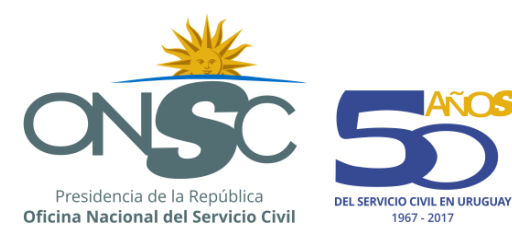

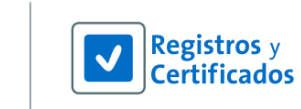

### **Opción Agregado:**

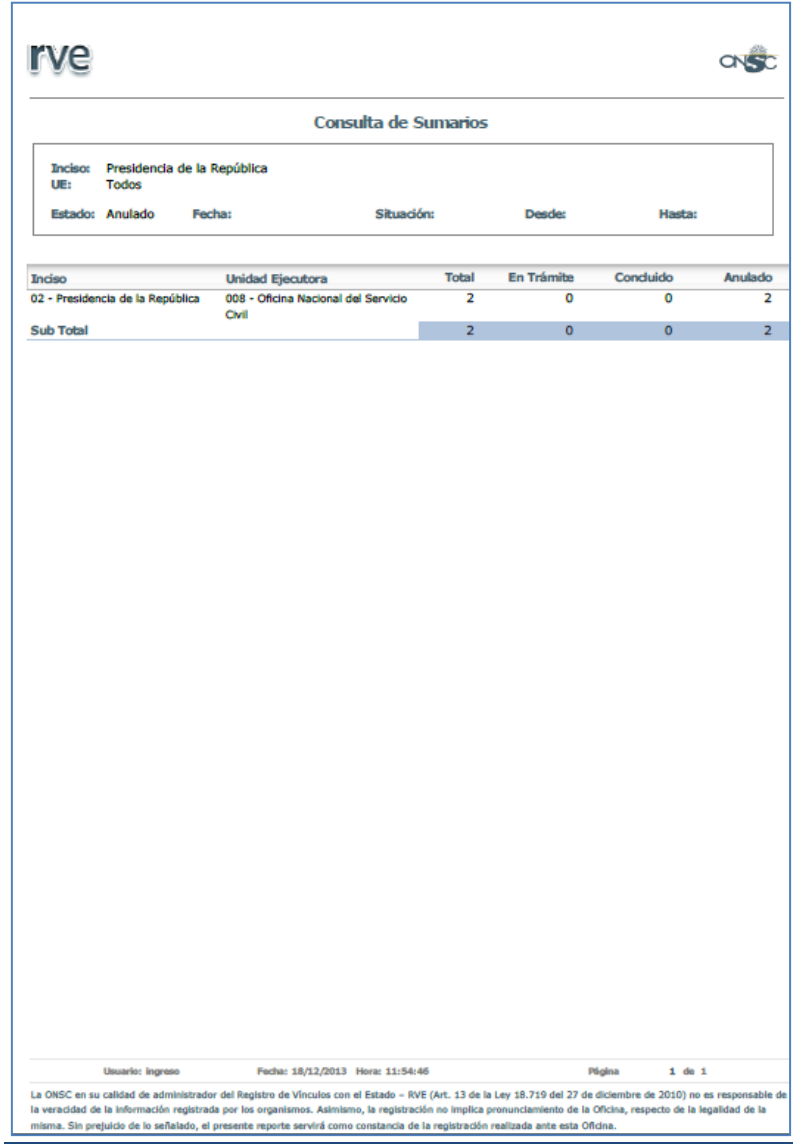

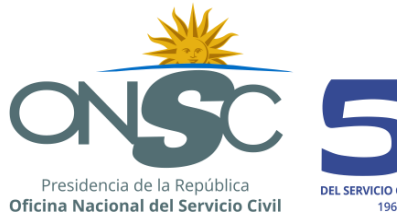

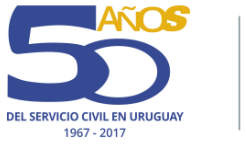

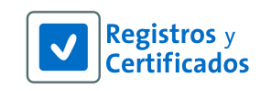

**Opción Detallado:**

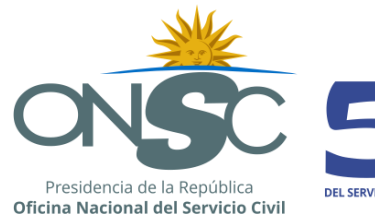

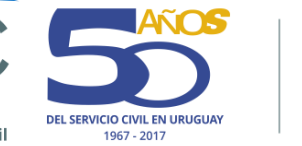

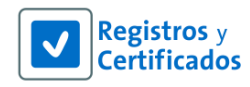

#### rve **Consulta de Sumarios Indico** Todos UE: Todos Fecha: Estado: Todos Situación: Desde: Hasta: Abierto Fecha Apellido Fecha **Nombre** Última Desde Nº Sum. Doc. **Nombre** Apellido Sumariante Sumariante Comunicación Estado Acto **Fecha Estado** Suspensión 3 36569684 Jorge 01/01/13 Annabella 30/04/201 Abierto 30/04/13 Pereira Quenón Preventiva 4 41734165 Alfredo Skerl 16/04/13 Annabella Quenón Comunicación 25/04/201 Abierto 16/04/13 Inicial 5 41734165 Alfredo 03/05/13 Annabella Comunicación 26/04/201 Abierto 03/05/13 Skerl Ouenón Inicial 6.46951237 Annabella 26/04/13 Alfredo Skerl Comunicación 26/04/201 Abierto 26/04/13 Quenón Inicial 8 98989898 Hola TEst 29/04/13 a Comunicación 29/04/201 Abierto 29/04/13 a Inicial 9 46951237 Annabella Quenón 30/04/13 Alfredo Skerl Comunicación 30/04/201 Abierto 30/04/13 Inicial 10 46951237 Annabella 30/04/13 Alfredo Comunicación 30/04/201 Abierto 30/04/13 Ouenón Skerl Inicial 11 36569684 Jorge Pereira 30/04/13 Alfredo Skerl Comunicación 30/04/201 Abierto 30/04/13 **Inicial** 12 98989898 Hola TEst 07/05/13 Annabella Quenón Comunicación 07/05/201 Abierto 07/05/13 Inicial 13 98989898 Hola TEst 08/05/13 Alfredo Skerl Cambio 13/05/201 Abierto 13/05/13 Instructor Sumariante 14 32647321 Sabina Alonsonérez 14/05/13 Emilio Comunicación 14/05/201 Abierto 14/05/13 Pereira Inicial 15 32647321 Sabina Alonsopérez 14/05/13 Annabella Comunicación 14/05/201 Abierto 14/05/13 Quenón Inicial 16 32647321 Sabina Alonsopérez 14/05/13 Alfredo Skerl Comunicación 14/05/201 Abierto 14/05/13 Inicial 17 32647321 Sabina Alonsopérez 14/05/13 Alfredo Skerl Comunicación 14/05/201 Abierto 14/05/13 Inicial 20 36569684 Jorge 15/05/13 ad Suspensión 20/11/201 Abierto 20/11/13 Pereira adsga Preventiva 23 46951237 Annabella 01/05/13 Alfredo Skerl Comunicación 27/05/201 Abierto 01/05/13 Ouenón Inicial 24 42447682 Lorena Domínguez 02/05/13 Ingreso Ingreso Suspensión 05/06/201 Abierto 05/06/13 Preventiva 26 46951237 Annabella Quenón 15/05/13 Emilio Pereira Cambio 03/07/201 Abierto 03/07/13 Instructor Sumariante 27 41844314 JOAQUÍN DEBALI 10/06/13 Alfredo Cambio de 04/07/201 Abierto 04/07/13 Skerl Causal de Sumario **Usuario: INGRESO** Fecha: 4/6/2014 Hora: 17:40:19 Página  $1$  de  $3$

La ONSC en su calidad de administrador del Registro de Vínculos con el Estado - RVE (Art. 13 de la Ley 18.719 del 27 de diciembre de 2010) no es responsable de la veracidad de la información registrada por los organismos. Asimismo, la registración no implica pronunciamiento de la Oficina, respecto de la legalidad de la misma. Sin prejuido de lo señalado, el presente reporte servirá como constancia de la registración realizada ante esta Oficina.

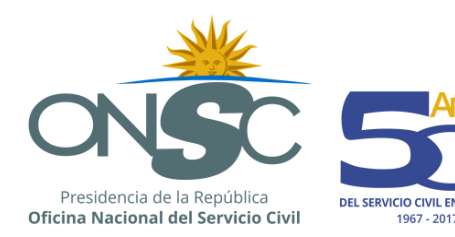

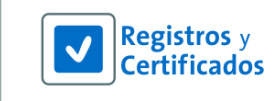

### <span id="page-30-0"></span>10.2 **Consulta de Antecedentes**

Otra de las consultas que se puede realizar es la Consulta de Antecedentes. Esta consulta es utilizada básicamente para corroborar si una o varias personas tienen inhabilitaciones o sumarios registrados en RVE.

Las consultas de antecedentes se pueden hacer de dos formas, individual o masivamente.

### **10.2.1 10.2.1 Consulta de Antecedentes Individual**

En esta funcionalidad se puede consultar si una persona en particular tiene o no registros en inhabilitaciones y sumarios.

Para acceder a la Consulta de Antecedentes Individual el usuario se debe dirigir al punto del menú **Consultas de Antecedentes** y seleccionar la opción **Individual.**

Se visualiza en pantalla una serie de filtros correspondientes a datos de la persona que se desea buscar: **Documento, Nombres y Apellidos**.

Se debe ingresar al menos un filtro de búsqueda, (de ingresar solo el nombre se debe ingresar el primer apellido de forma obligatoria).

\*Si se busca por nombre y apellido y hay más de una persona con dichos datos registrados el sistema muestra las personas en una grilla y el usuario debe seleccionar la correcta para lo que presiona el

ícono que se encuentra a su izquierda.

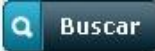

El usuario debe presionar el botón **que Buscar** que se encuentra en el extremo inferior izquierdo de la sección de filtros, como se muestra en la siguiente imagen.

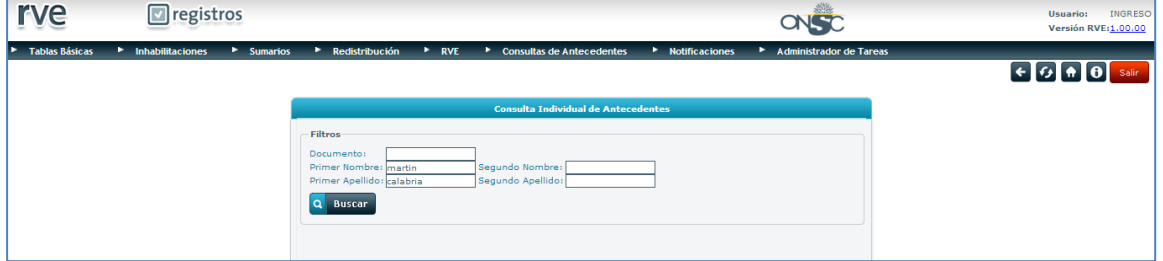

#### **Consulta Individual de Antecedentes**

.

Si la persona buscada tiene inhabilitaciones o sumarios registrados, el sistema muestra en pantalla los datos de los sumarios, y se tiene la opción de realizar una nueva búsqueda presionando el botón

#### Nueva búsqueda

Para poder ver la constancia el usuario debe presionar el botón **de Imprimir Constancia** que se encuentra debajo.

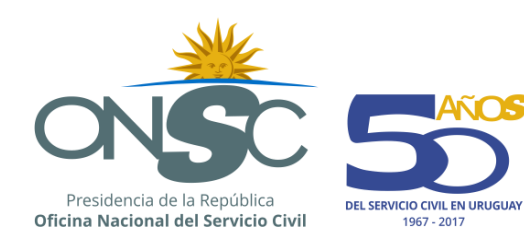

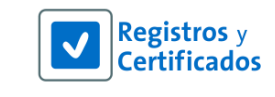

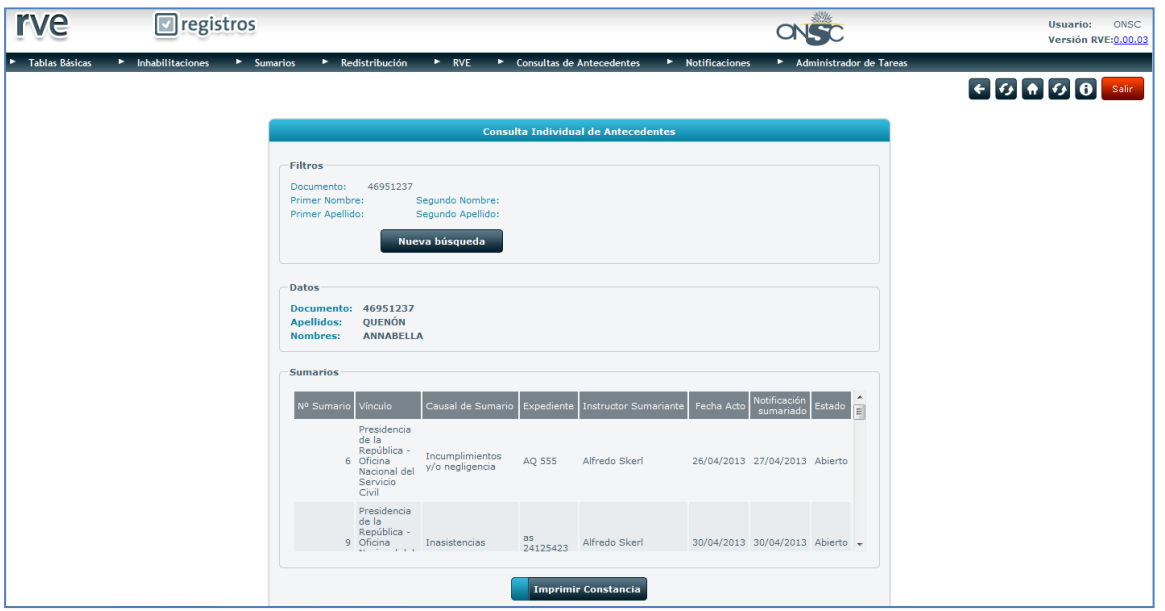

**Consulta Individual de Antecedentes con resultado**

El sistema emite un PDF con los resultados de la consulta realizada.

El contenido del mismo se divide en tres secciones:

- Sección de datos de la persona por la que consultó
- Sección de sumarios (de tener sumario se muestran los datos del mismo)
- Sección de inhabilitaciones (de tener inhabilitación se muestran los datos de la misma)

Si la persona por la que consultó no tiene registros en los módulos mencionados en lugar de los datos, las secciones despliegan las leyendas "ESTA PERSONA NO TIENE SUMARIOS REGISTRADOS A LA FECHA xx/xx/xxxx hora: xx:xx:xx" / "ESTA PERSONA NO TIENE INHABILITACIONES REGISTRADAS A LA FECHA xx/xx/xxxx hora: xx:xx:xx".

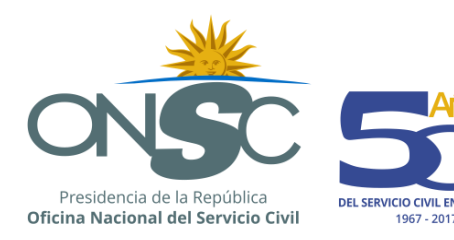

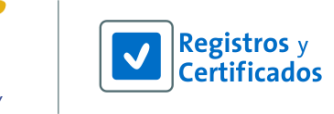

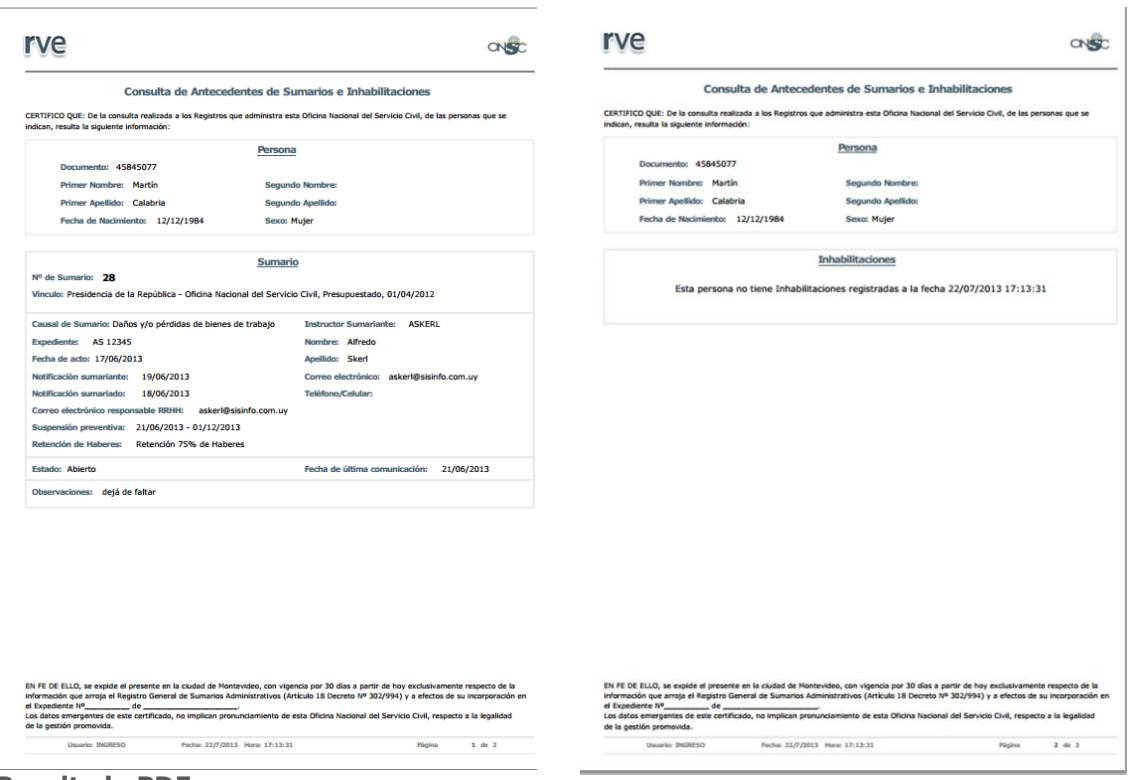

**Resultado PDF**

### **10.2.2 10.2.2 Consulta de Antecedentes Masiva**

En esta funcionalidad se puede consultar si varias personas tienen o no registros en inhabilitaciones y sumarios. Previo a realizar esta consulta se debe tener en un archivo formato Excel la serie de números de documento de las personas a consultar ingresados en filas, desde la celda A2 hacia abajo.

Para acceder a la Consulta de Antecedentes Masiva el usuario debe dirigirse al punto del menú **Consultas de Antecedentes** y seleccionar la opción **Masiva.**

Se visualiza en pantalla una sección para adjuntar el archivo correspondiente y el botón Confirmar.

Para adjuntar el archivo se debe presionar el botón **Examinar** que se encuentra en el centro de la pantalla.

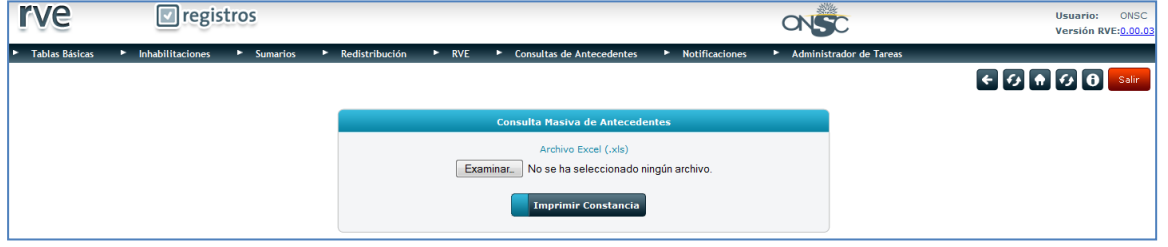

#### **Consulta Masiva de Antecedentes**

Se abre una ventana para seleccionar el documento desde el equipo donde se debe buscar el archivo Abrir a adjuntar, seleccionarlo y presionar el botón

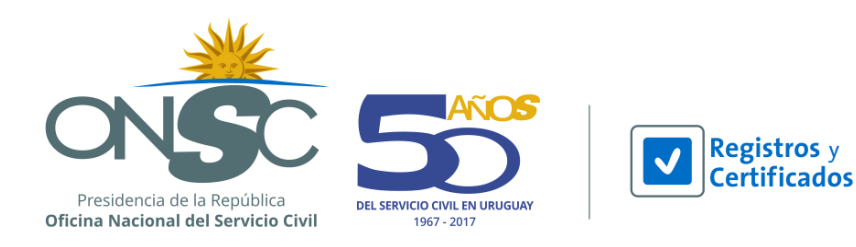

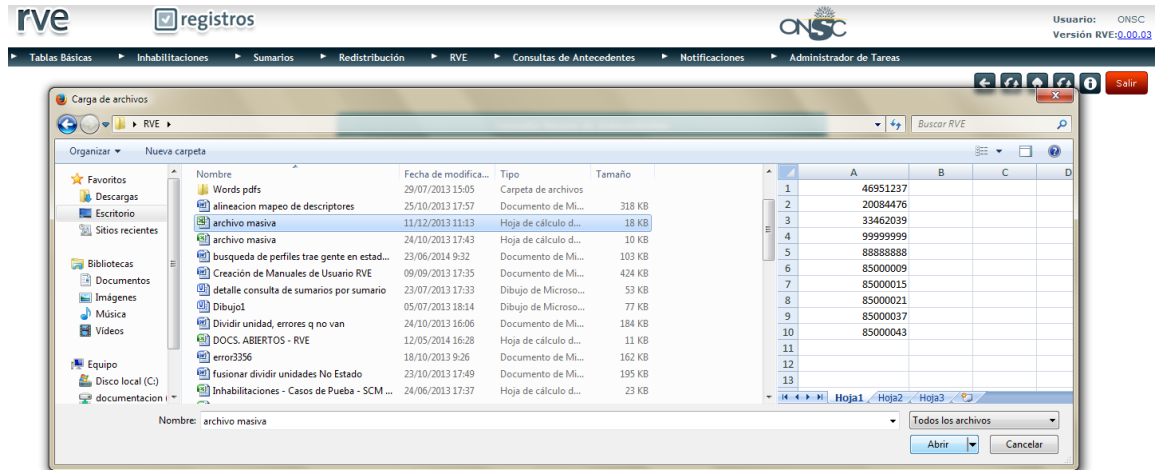

#### **Selección de Archivo Masivo**

Al completar esta acción se debe ver el nombre de archivo a la derecha del botón adjuntar de la pantalla, si no se ve, el usuario debe volver a presionar Examinar y realizar el procedimiento nuevamente.

Finalmente con el archivo adjunto, se debe presionar el botón **temprimir Constancia** que se encuentra en el centro, debajo del archivo ingresado como se ve en la siguiente imagen.

| <b>rve</b>                 | registros                     |                   |                |                      |                                                         | Usuario:<br>ONSC<br>Versión RVE: 0.00.03 |                                      |                                                                                                    |
|----------------------------|-------------------------------|-------------------|----------------|----------------------|---------------------------------------------------------|------------------------------------------|--------------------------------------|----------------------------------------------------------------------------------------------------|
| <b>Tablas Básicas</b><br>໋ | <b>Inhabilitaciones</b><br>٠. | <b>E</b> Sumarios | Redistribución | $\triangleright$ RVE | <b>Consultas de Antecedentes</b><br>٠.                  | <b>E</b> Notificaciones                  | <b>Administrador de Tareas</b><br>٠. |                                                                                                    |
|                            |                               |                   |                |                      |                                                         |                                          |                                      | $\leftarrow$ $\leftarrow$ $\leftarrow$ $\leftarrow$ $\leftarrow$ $\leftarrow$ $\leftarrow$ $\leftarrow$ |
|                            |                               |                   |                |                      | <b>Consulta Masiva de Antecedentes</b>                  |                                          |                                      |                                                                                                    |
|                            |                               |                   |                |                      | Archivo Excel (.xls)<br>Examinar.<br>archivo masiva.xls |                                          |                                      |                                                                                                    |
|                            |                               |                   |                |                      | <b>Imprimir Constancia</b>                              |                                          |                                      |                                                                                                    |

**Consulta Masiva de Antecedentes con archivo**

El sistema emite un PDF con los resultados de la consulta realizada.

El resultado de la consulta contiene la misma información que las consultas individuales, para los documentos de identidad ingresados en el archivo Excel que se adjuntó.

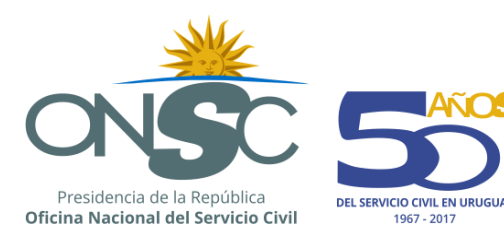

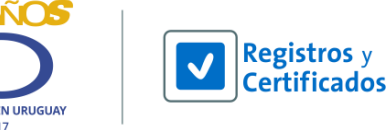

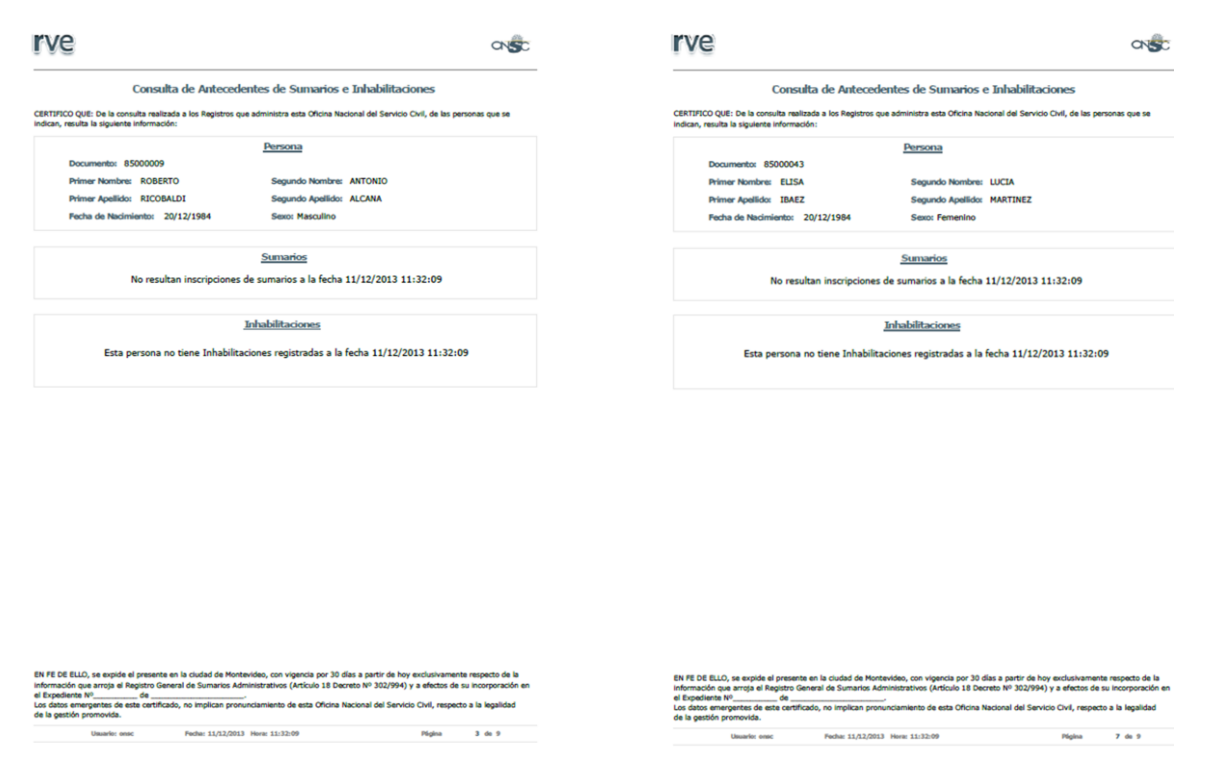

#### **Resultado PDF**

### <span id="page-34-0"></span>10.3 **Consulta Histórica de Correcciones**

Esta consulta permite al usuario visualizar las correcciones que ha tenido un sumario en particular.

Para acceder a Consulta Histórica de Correcciones el usuario debe dirigirse al módulo **Sumarios** en la barra de menú y seleccionar de la lista desplegable la opción **Histórico de Correcciones**.

Los filtros definidos para realizar esta consulta son los siguientes:

- **Datos del Sumario** (Nº de Sumario)
- **Datos del Sumariado** (documento, nombres y apellidos)

Si se busca por número de Sumario, la consulta será exacta y emitirá de inmediato el resultado en el formato seleccionado, al buscar por datos del sumariado puede suceder que este tenga más de un sumario por lo que se debe seleccionar el sumario para que el sistema emita el resultado en el formato seleccionado.

Ingresados los filtros por los cuales desea emitir la búsqueda, se debe seleccionar la salida de la consulta indicando el radio button <sup>o</sup> en la opción que corresponda, Excel o PDF y presionar el botón

#### $\alpha$ **Generar Consulta**

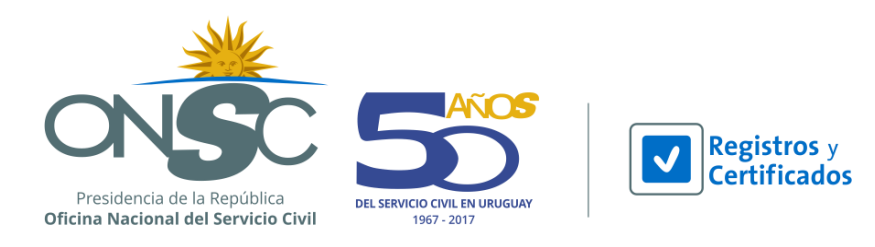

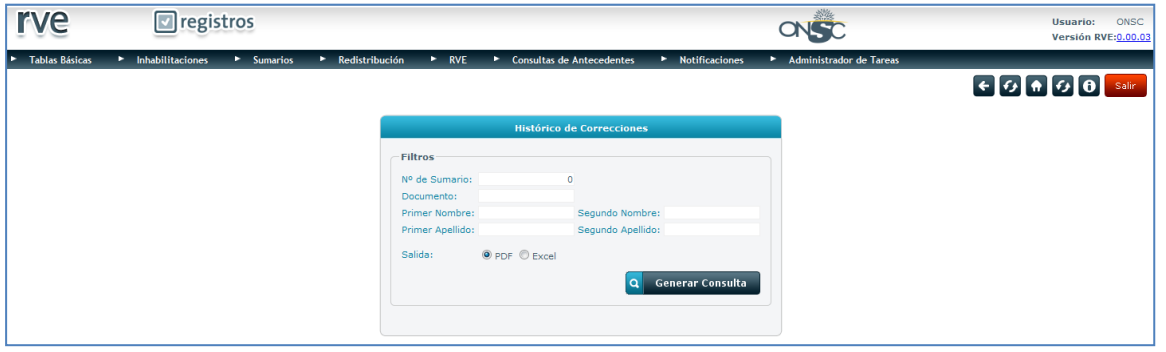

#### **Histórico de Correcciones**

El resultado de la consulta despliega la instancia o comunicación en la que se realizó la corrección, fecha de ingreso original, motivo, el nombre del archivo que avaló la corrección, el campo corregido, el valor original, el valor corregido, usuario que hizo la corrección, fecha y hora.

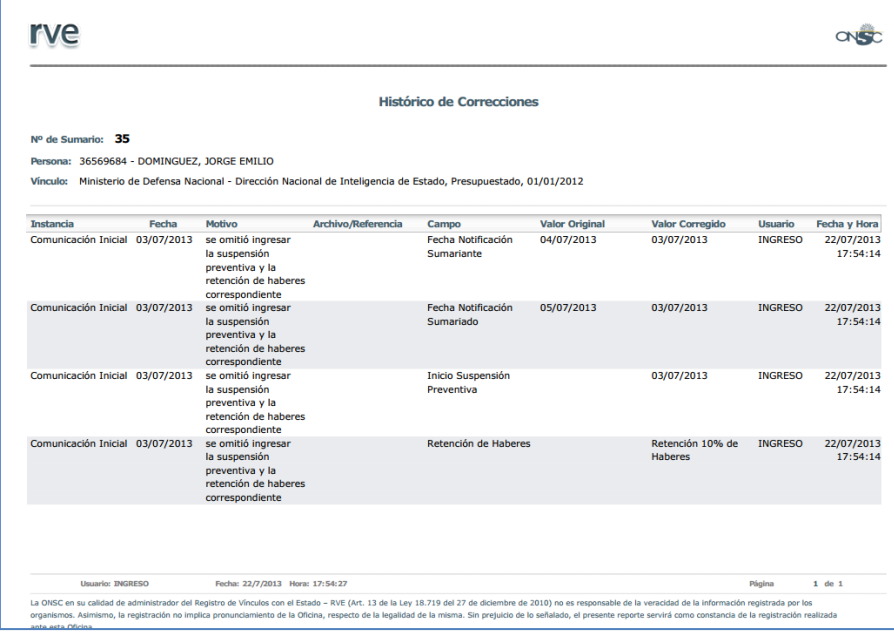

**Resultado PDF**